# NetCommons デザインサンプル 002[企業 WEB]

# OpenSourceWorkShop

2010-10-31 版

# 目次

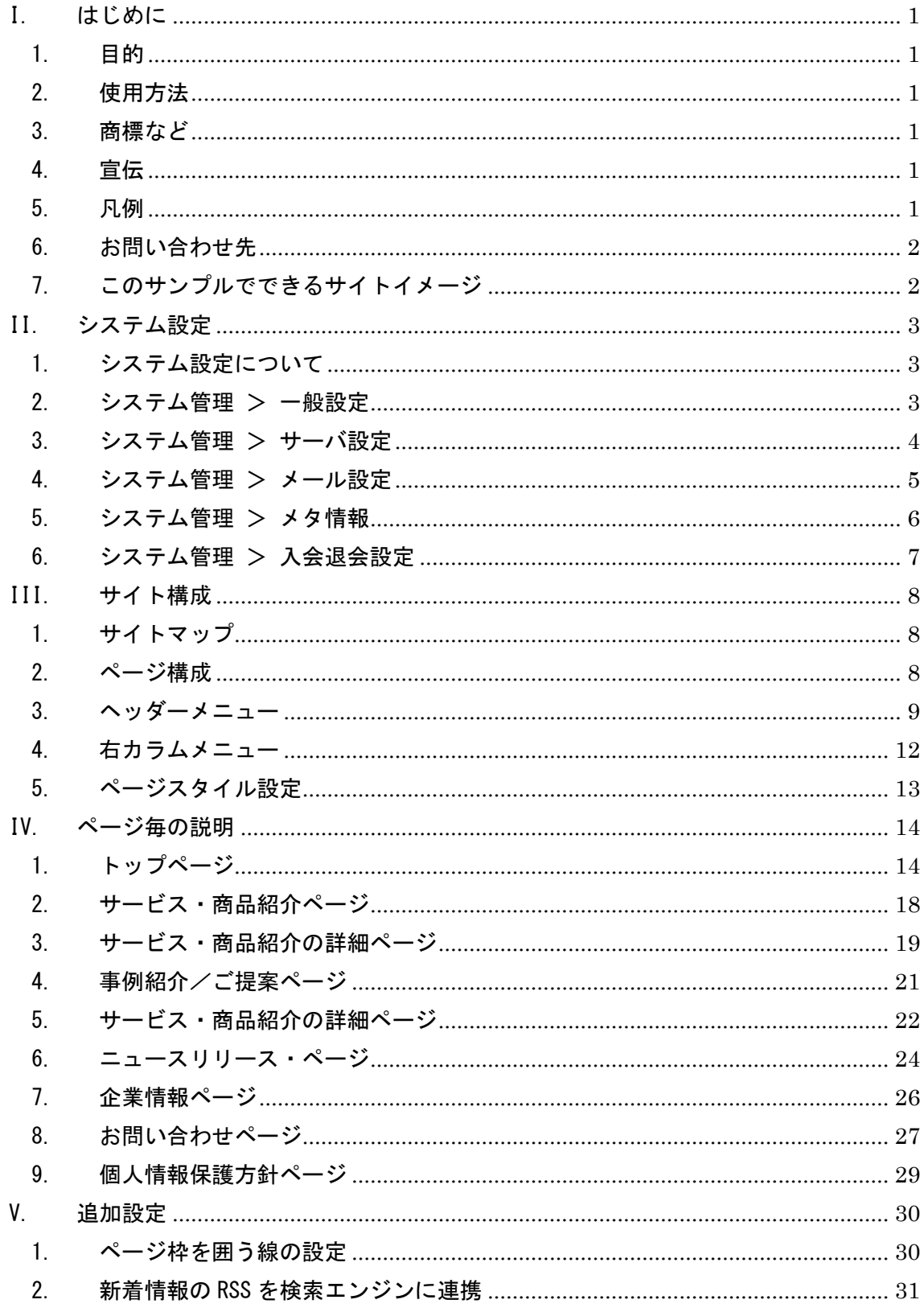

<span id="page-2-0"></span>I. はじめに

#### <span id="page-2-1"></span>1. 目的

この資料はオープンソースの情報共有基盤である NetCommons(ネットコモンズ)を使用 したサイトのサンプルを説明するものです。

#### <span id="page-2-2"></span>2. 使用方法

この資料では、NetCommons を使用したサンプルについて、設定方法や注意点を設計書方 式で説明します。

NetCommons の操作方法については、この資料では説明しません。

NetCommons の操作方法については、書籍「ネットコモンズ公式マニュアル 私にもでき ちゃった NetCommons で本格 WEB サイト」などをご購入頂きますようお願い致します。

#### <span id="page-2-3"></span>3. 商標など

記載している会社名・商品名は、各社の登録商標または商標です。 NetCommons は、大学共同利用機関法人 情報・システム研究機構 の登録商標です。 NetCommons は大学共同利用機関法人 情報・システム研究機構に属する国立情報学研究 所が開発するオープンソースの情報共有基盤システムです。

NetCommons 公式サイト http://www.netcommons.org

<span id="page-2-4"></span>4. 宣伝

このサイトのサンプルはファーストサーバ株式会社が提供するクラウドアプリケーショ ンサービスの「NetCommons for ASP」で構築できます。 クニードマプリケーションサービス http://www.fsv.jp/cloudap/

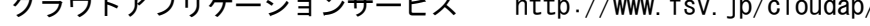

<span id="page-2-5"></span>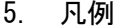

凡例は「ネットコモンズ公式マニュアル 私にもできちゃった NetCommons で本格 WEB サ イト」にならって以下の通りとします。

【モジュール名】 【】付はモジュールを表します。 [画面のリンク項目] [] 付は画面内のリンクできる項目を表します。 [リンク]>[リンク] [管理] > [システム管理] のように、> で操作順を表します。 <span id="page-3-0"></span>6. お問い合わせ先

この資料は株式会社オープンソース・ワークショップが作成・提供しています。 お問い合わせは以下のサイトへお願い致します。 http://opensource-workshop.jp/ また、上記サイトで動くサンプルの情報も提供しています。ご活用ください。

<span id="page-3-1"></span>7. このサンプルでできるサイトイメージ

このサンプルで作成できる企業 WEB サイトのイメージを以下に示します。 実現できる機能に関してはそれぞれのページを参照ください。

[トップページ]

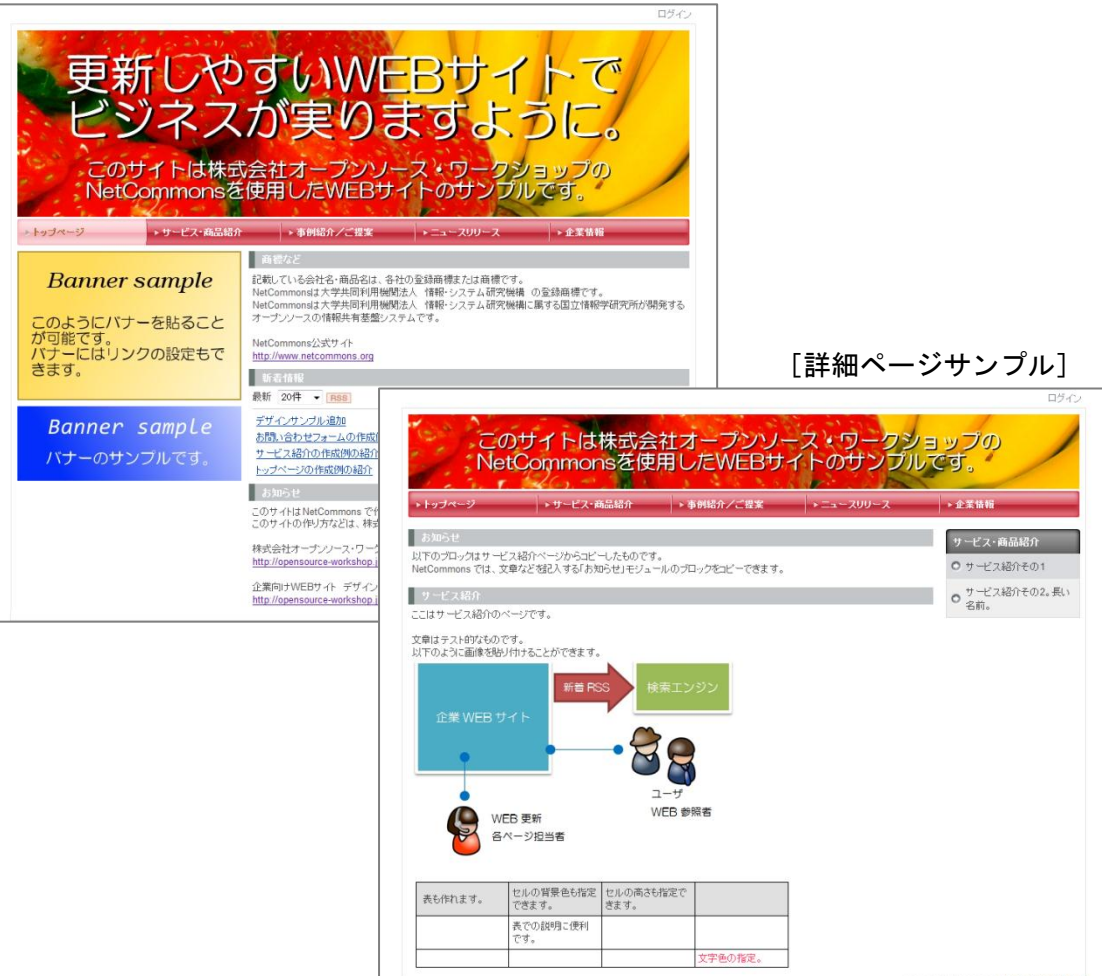

<span id="page-4-0"></span>II. システム設定

### <span id="page-4-1"></span>1. システム設定について

NetCommons では、システム管理者が行える「システム管理」があります。

適切にシステム管理を行うことで、より目的のサイトとしての使用ができるようになり ます。

ここでは、企業 WEB サイトとして使用するために推奨するシステム管理の設定について、 説明します。

### <span id="page-4-2"></span>2. システム管理 > 一般設定

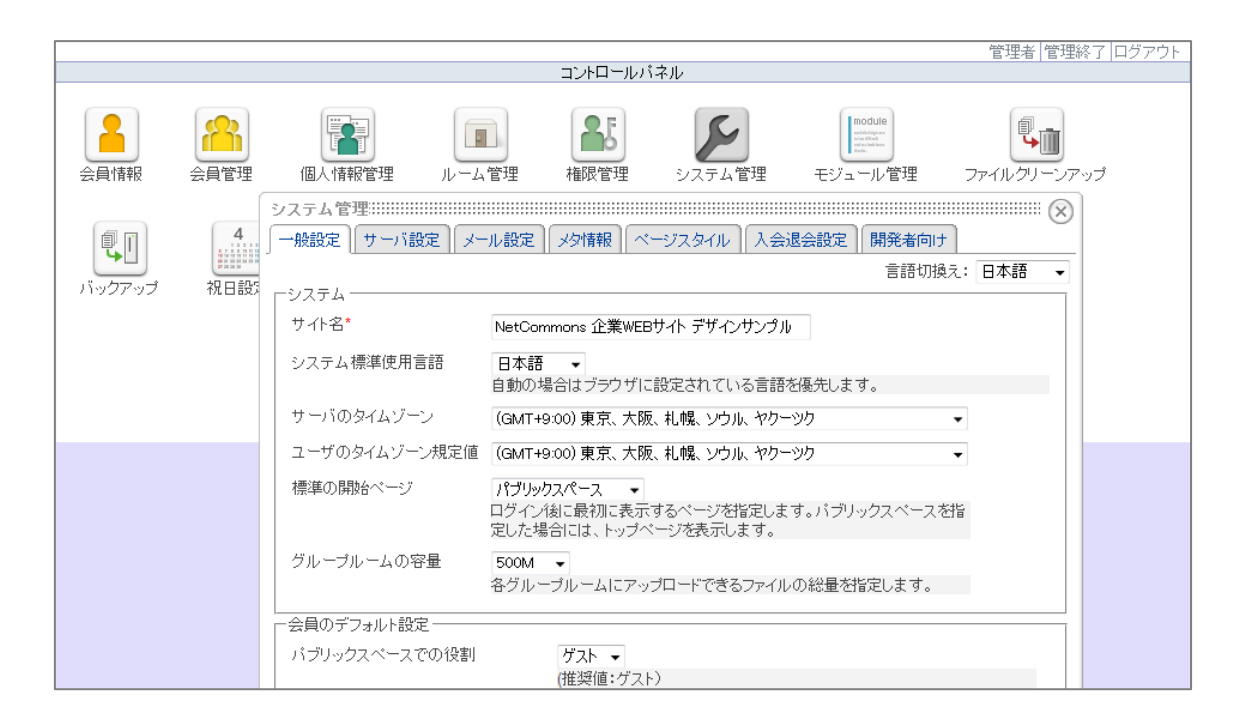

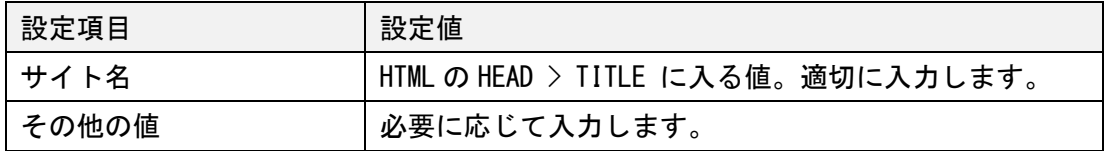

### <span id="page-5-0"></span>3. システム管理 > サーバ設定

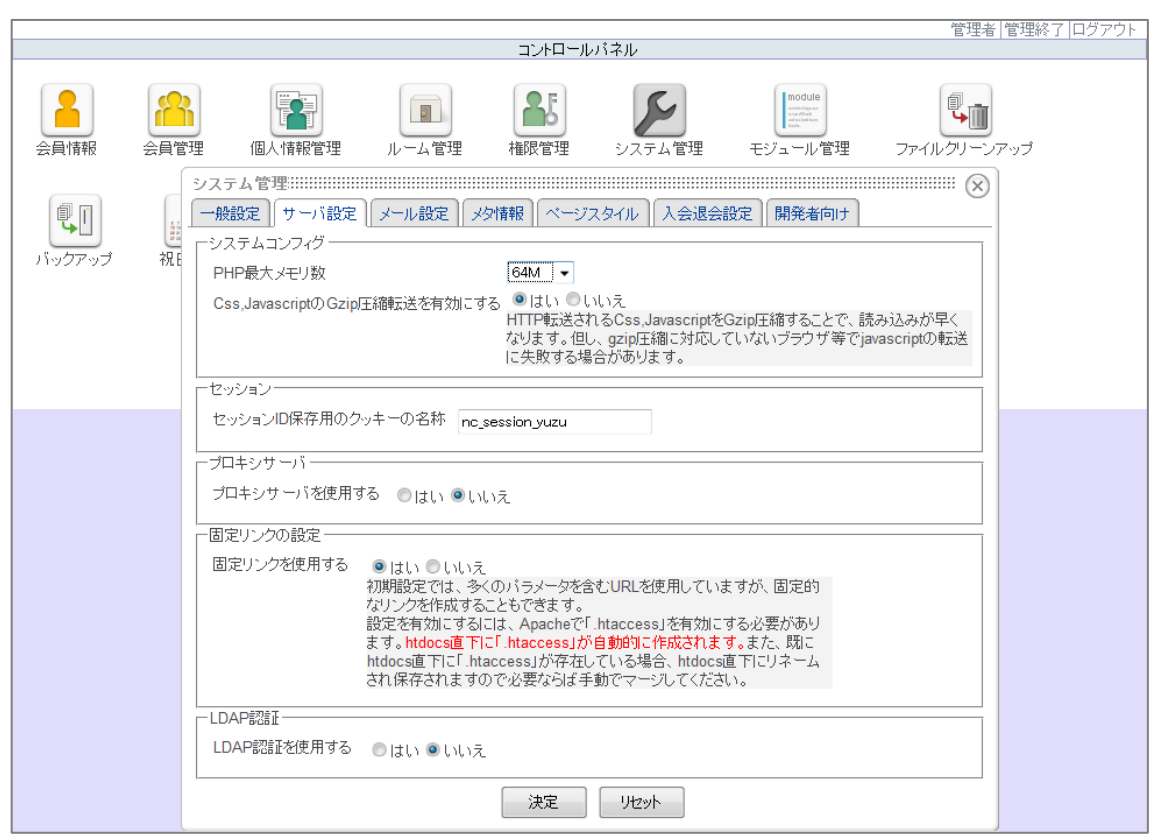

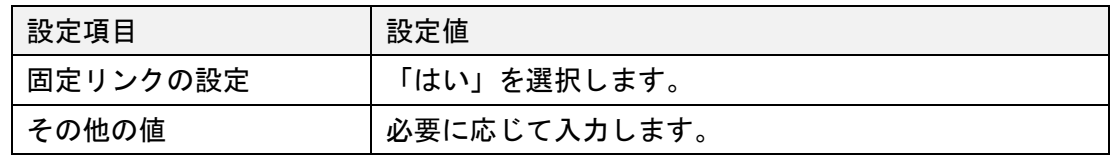

固定リンクの設定を「はい」にすることで、ページの URL に静的 URL を実現します。 WEB サイトでは、URL にパラメータの付く動的 URL ではなく、人が見て意味のある名前を 付けることができる静的 URL がサイトのページのアドレスを伝える際などに便利です。

# <span id="page-6-0"></span>4. システム管理 > メール設定

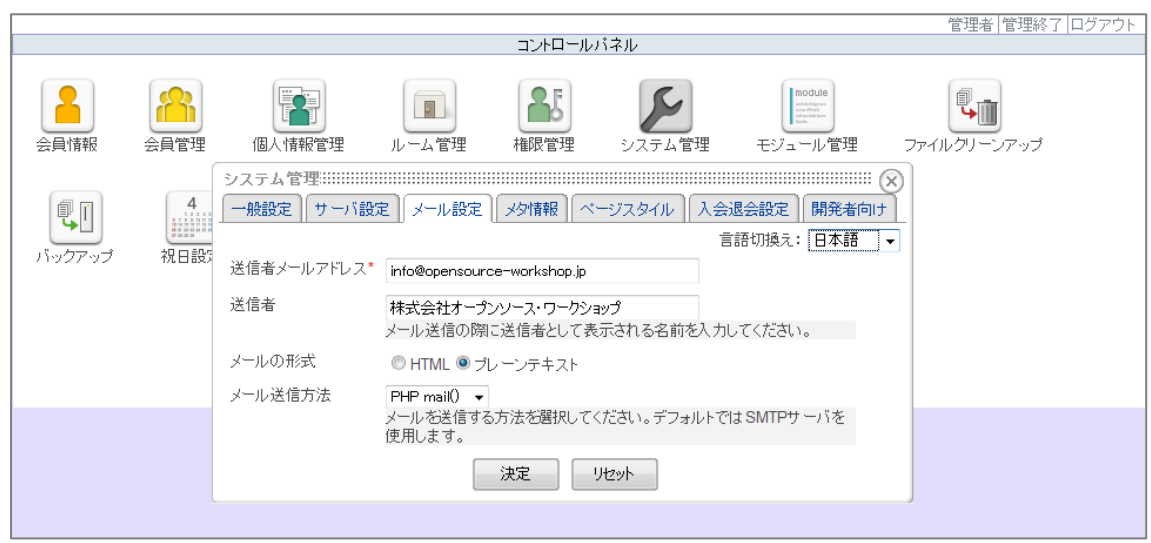

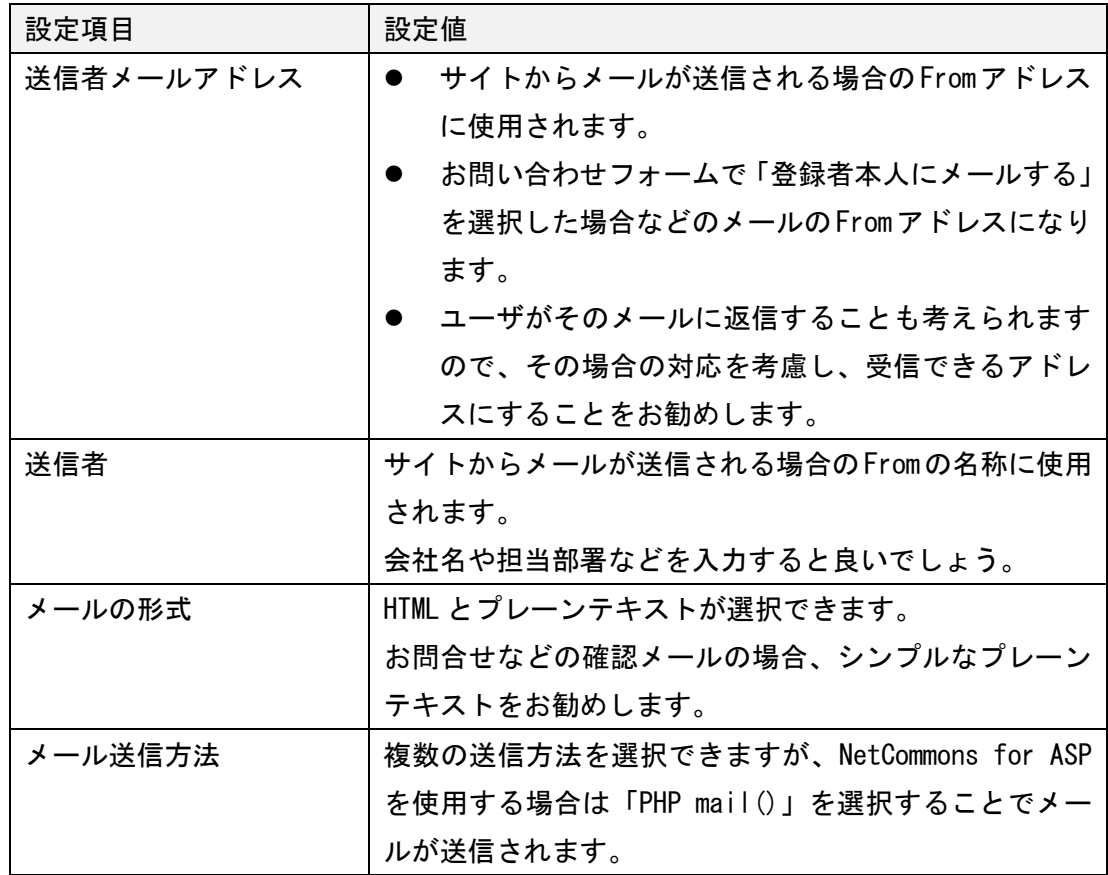

# <span id="page-7-0"></span>**5.** システム管理 > メタ情報

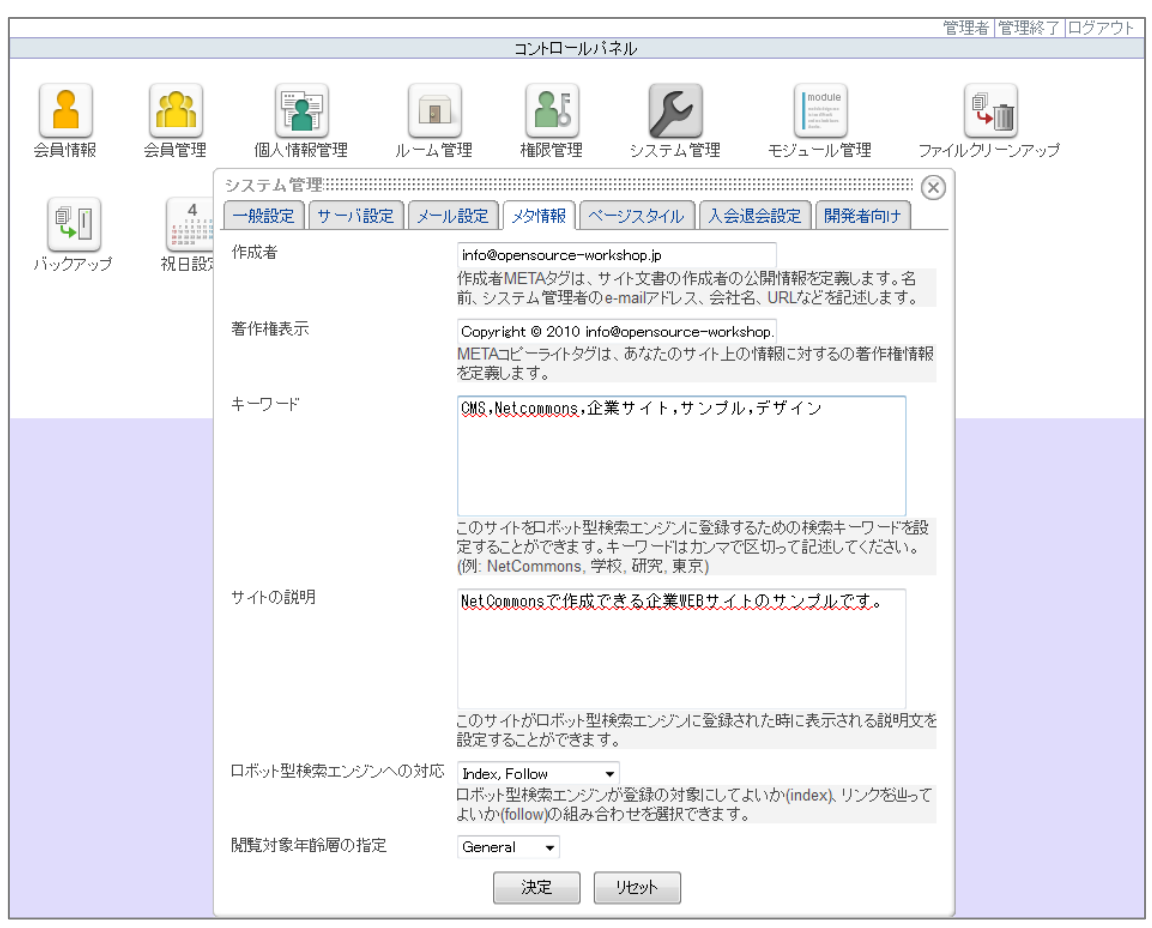

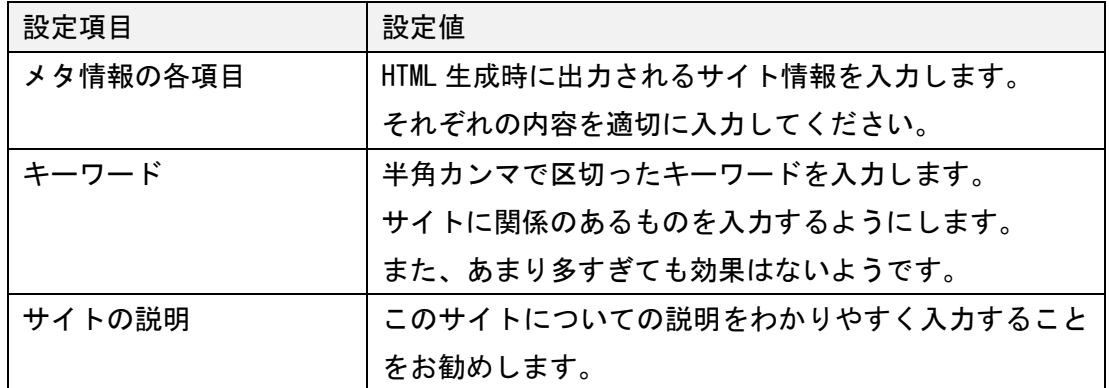

# <span id="page-8-0"></span>6. システム管理 > 入会退会設定

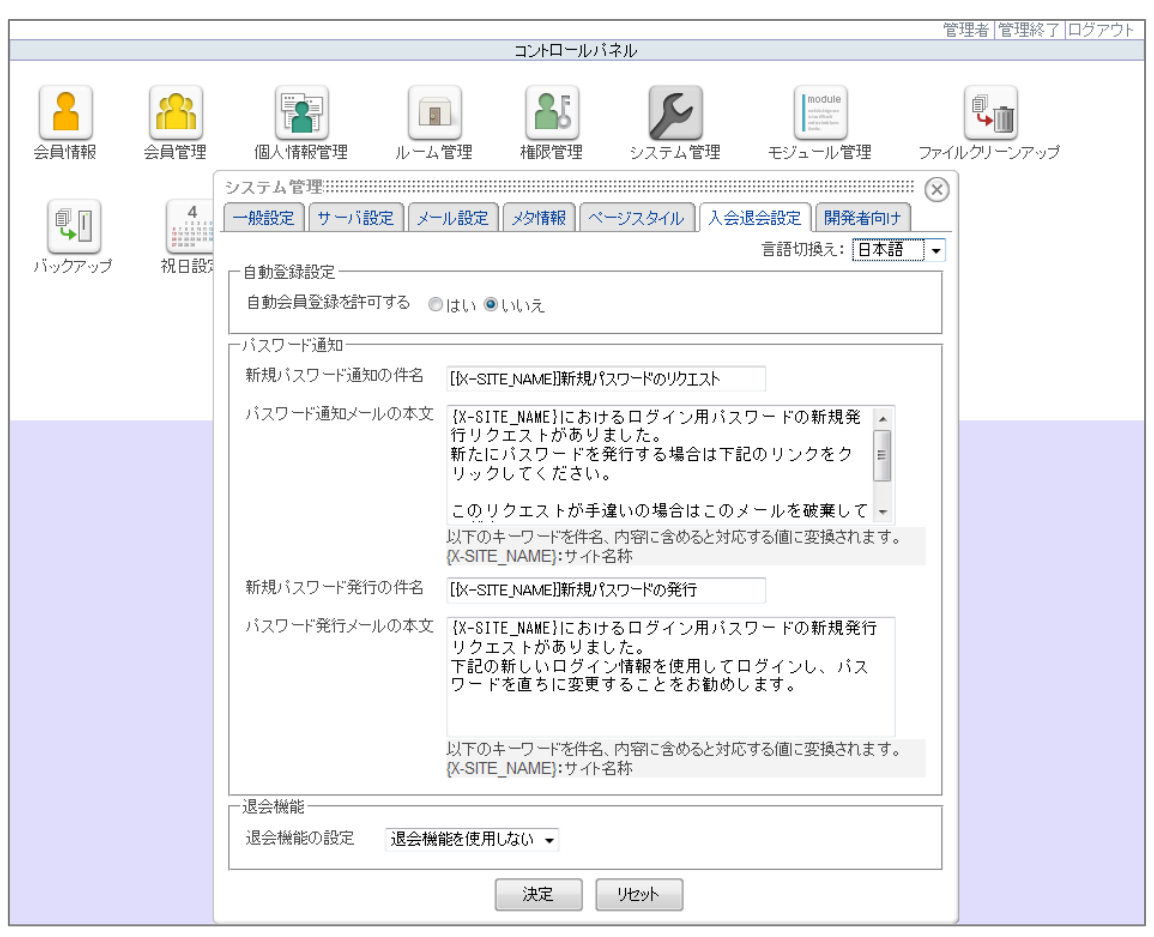

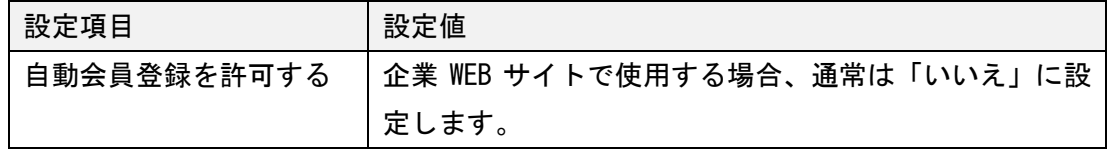

<span id="page-9-0"></span>III.サイト構成

<span id="page-9-1"></span>1. サイトマップ

この資料の企業 WEB サイトは、以下の構成で作成されています。

- トップページ
- サービス・商品紹介
	- > サービス紹介その1
	- > サービス紹介その 2。長い名前
- 事例紹介/ご提案
	- > 事例紹介ページその1
	- ▶ 事例紹介ページその 2
- ニュースリリース
- 企業情報
	- > お問い合わせ
	- 個人情報保護
- <span id="page-9-2"></span>2. ページ構成

画面上のメニューは以下の要領で作成しています。

- 各カテゴリのトップ:ヘッダーに配置
- 各カテゴリ配下のページ : 右カラムに配置

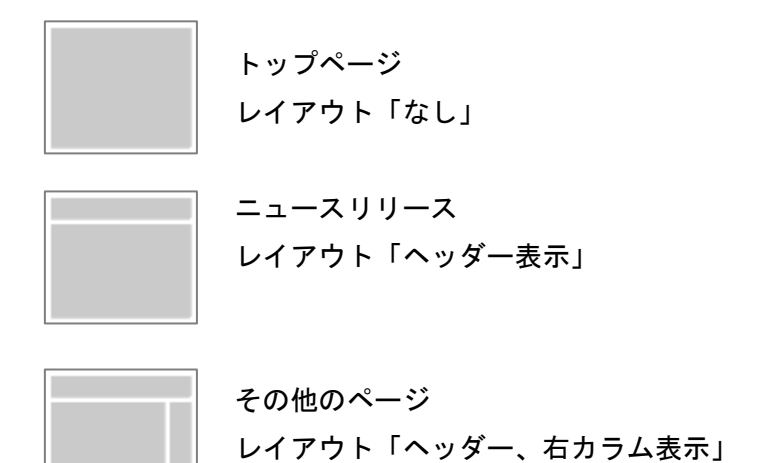

ヘッダー、右カラムの設定はそれぞれの項を参照してください。

<span id="page-10-0"></span>3. ヘッダーメニュー

このサンプルでは、トップページとその他のページで使用するレイアウトが異なります。 ここでのヘッダーメニューとは、「トップページ以外のページ」で使用する「ヘッダー」 に配置するメニューについて、説明します。

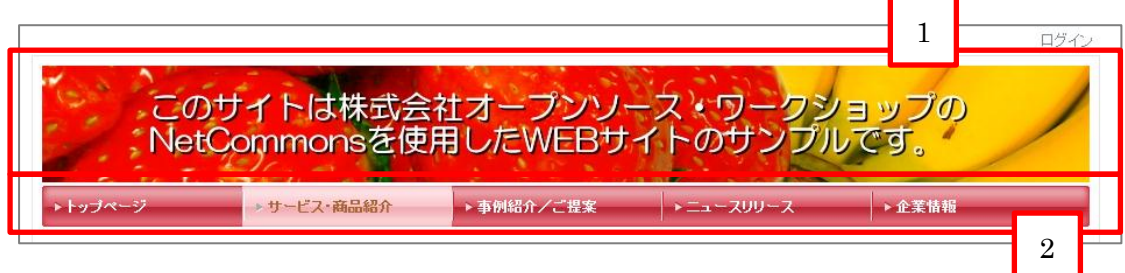

このサンプルのメニュー構成は以下の要領で作成しています。

- 「サービス・商品紹介」、「事例紹介/ご提案」、「ニュースリリース」、「企業情報」 の各ページはカテゴリやページではなく、「パブリックルーム」に作成した「ルーム」 で構成されています。
- 「ルーム」として作成することで、ルームごとに記事作成の権限を付与する ID を変 えることができます。
- 「ルーム」として作成することで、新着情報にルーム名を表示することができます。
- --- ルーム作成方法

[管理] > [ルーム管理] > [パブリックスペース] > [ルーム作成]

|             |                                                                |                                           |           |                                                                                                    | 管理者<br>管理終了        |
|-------------|----------------------------------------------------------------|-------------------------------------------|-----------|----------------------------------------------------------------------------------------------------|--------------------|
|             |                                                                |                                           | コントロールバネル |                                                                                                    |                    |
| 会員情報        | 111<br>会員管理<br>個人情報管理                                          | $\overline{\phantom{a}}$<br>ルーム管理<br>権限管理 | システム管理    | Inodule<br>mail dia di dan mai<br>h Los Chiefs<br>and we had been<br>Renter.<br>モジュール管理               | (!<br>ファイルクリーンアップ  |
| 即<br>バックアップ | 日本語<br>$\cdot$<br>ルーム名称<br>トドブリックスペース<br>サービス・商品紹介<br>事例紹介/ご提案 | 状態<br>準備中にする<br>準備中にする                    | 管理        | 基本項目編集   参加者修正   モジュールの利用許可<br> 基本項目編集   参加者修正   モジュールの利用許可   削除 <br>基本項目編集   参加者修正   モジュールの利用許可   削除 | $\times$<br>国ルーム作成 |
|             | ニュースリリース<br>企業情報                                               | 準備中にする<br>準備中にする                          |           | 基本項目編集   参加者修正   モジュールの利用許可   削除 <br> 基本項目編集   参加者修正   モジュールの利用許可   削除                                |                    |
|             |                                                                |                                           | 戻る        |                                                                                                    |                    |

[ルーム管理画面]

ブロック 1 【お知らせ】モジュール:ヘッダー画像

| 設定項目        | 設定値  |
|-------------|------|
| テーマ         | シンプル |
| 一般:ブロック名称   | [空白] |
| 一般:最小の広さ    | 900  |
| 一般: マージン:上  | 8    |
| 一般: マージン: 右 | 8    |
| 一般:マージン:下   | 0    |
| 一般: マージン: 左 | 8    |

ブロック 1 【お知らせ】モジュールに貼るヘッダー画像は 900×100 ピクセルで作成し ています。

ブロック 2 【メニュー】モジュール:メニュー

| 設定項目        | 設定値                  |
|-------------|----------------------|
| テーマ         | シンプル                 |
| 一般: ブロック名称  | [空白]                 |
| 一般:テンプレート   | header_180x35_cherry |
| 一般:最小の広さ    | 0                    |
| 一般: マージン:上  | 3                    |
| 一般: マージン: 右 | 8                    |
| 一般: マージン: 下 | 8                    |
| 一般: マージン: 左 | 8                    |

--- ヘッダーに置くメニューの注意点

この画面上のメニューは各カテゴリだけを表示したいメニューになります。 例えば以下の場合

- サービス・商品紹介
	- > サービス紹介その1
	- サービス紹介その 2。長い名前

この場合は、ヘッダーのメニューには「サービス・商品紹介」だけを表示したいと思い ます。しかし、【メニュー】モジュールを配置すると、基本的にはすべてのメニューが表示 されます。

そこで、表示したくないページは「隠しページ」の設定を行います。

「隠しページ」の設定は[セッティングモード] > メニューブロックの[編集] > 隠し たいページの[on]をクリックして[-]に変更で行います。

ここでは、「トップページ」と各カテゴリの最上位を残して、他を隠しページに設定しま す。

### <span id="page-13-0"></span>4. 右カラムメニュー

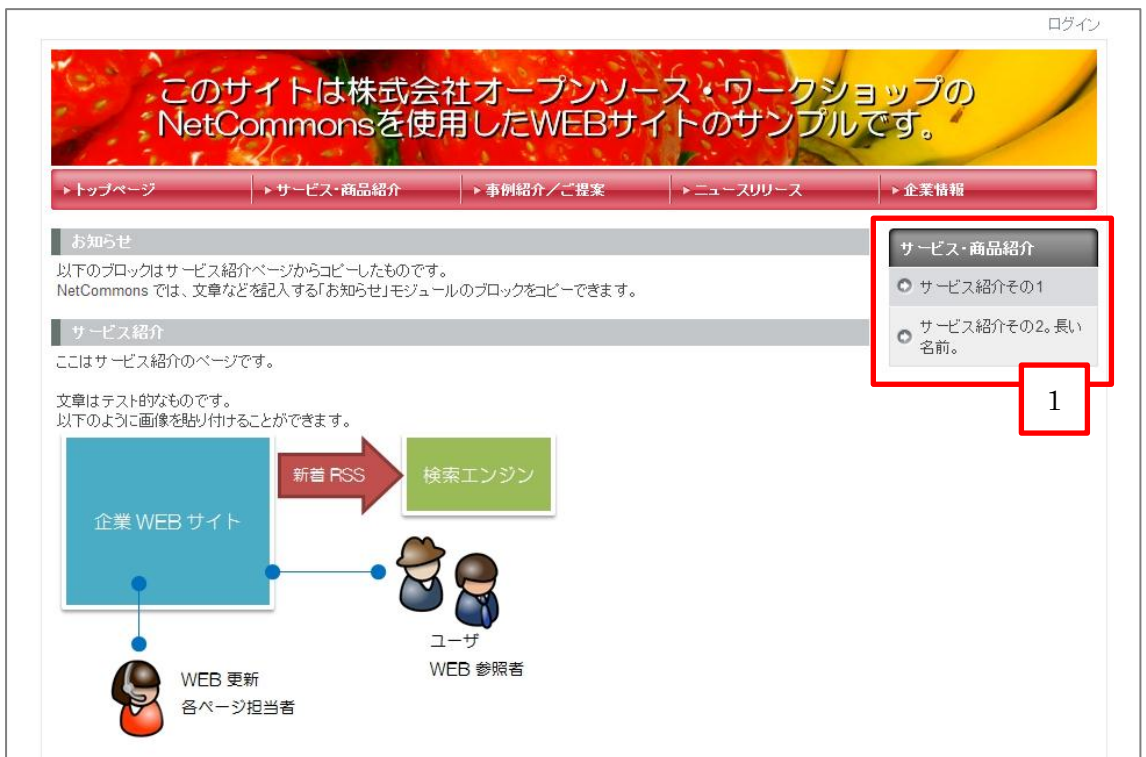

右カラムには、メニューを置き、「side\_」シリーズのテンプレートを指定します。 この「side\_」シリーズのテンプレートはメニューの中でも特殊な動きをします。 現在(カレント)のカテゴリ、もしくはルーム配下のみ表示する、という動きをします。 それによって、ヘッダーメニューにトップレベルのメニュー、左カラムにその配下のペ ージ、という使い方ができるようになります。

ブロック 1 【メニュー】モジュール: 右メニュー

| 設定項目        | 設定値             |
|-------------|-----------------|
| テーマ         | シンプル            |
| 一般:ブロック名称   | [空白]            |
| 一般:テンプレート   | side_180_gray01 |
| 一般:最小の広さ    | $\Omega$        |
| 一般: マージン:上  | 3               |
| 一般: マージン: 右 | 2               |
| 一般: マージン: 下 | 8               |
| 一般: マージン: 左 | 0               |

### <span id="page-14-0"></span>5. ページスタイル設定

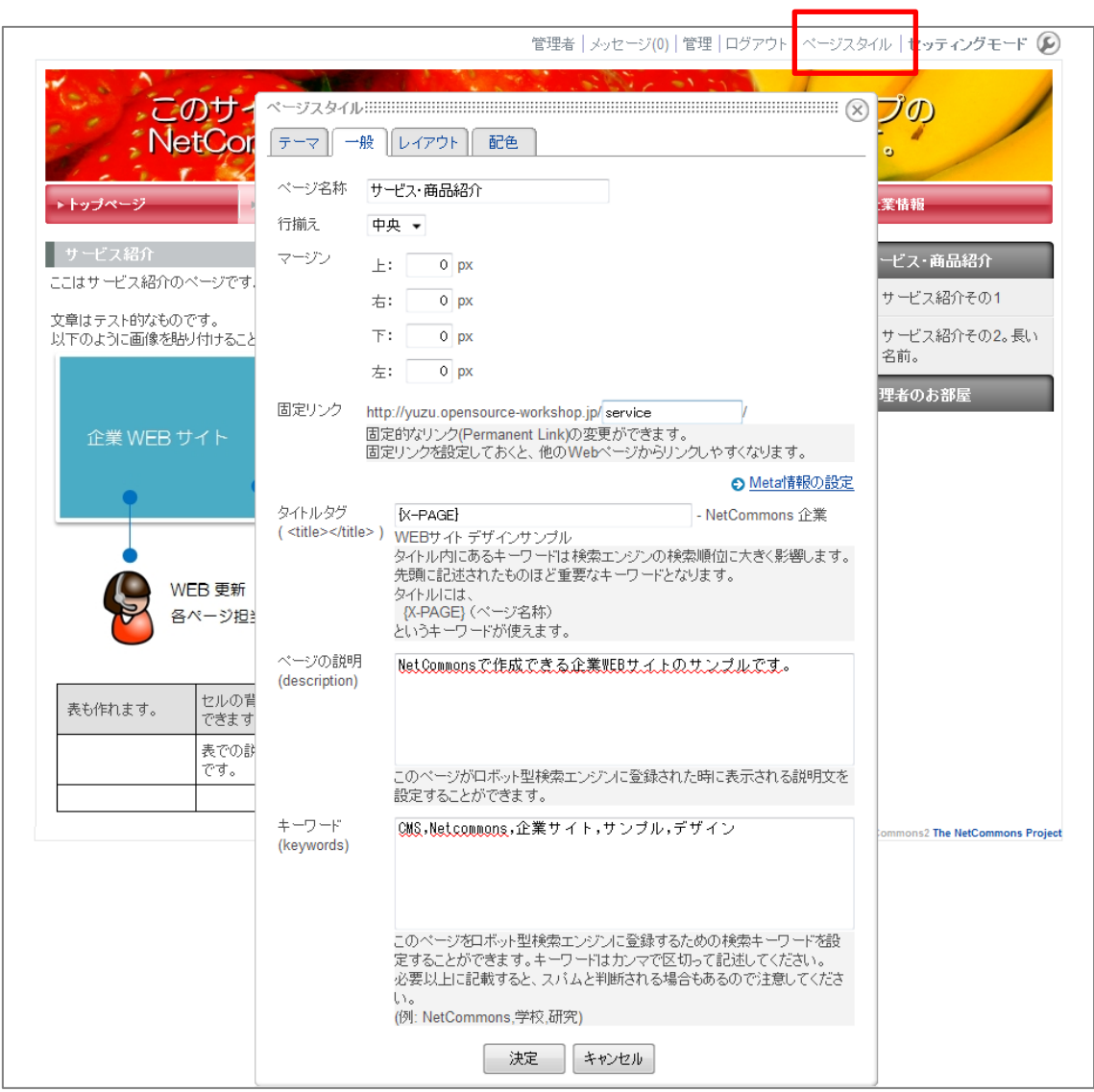

NetCommons では、ページ毎にページスタイルの設定ができます。ページスタイルの設定 画面は画面の右上にあるリンクをクリックすることで表示できます。

ここでページ毎の固定リンクの名称やページの説明、キーワードなどを設定します。

### <span id="page-15-0"></span>IV. ページ毎の説明

### <span id="page-15-1"></span>1. トップページ

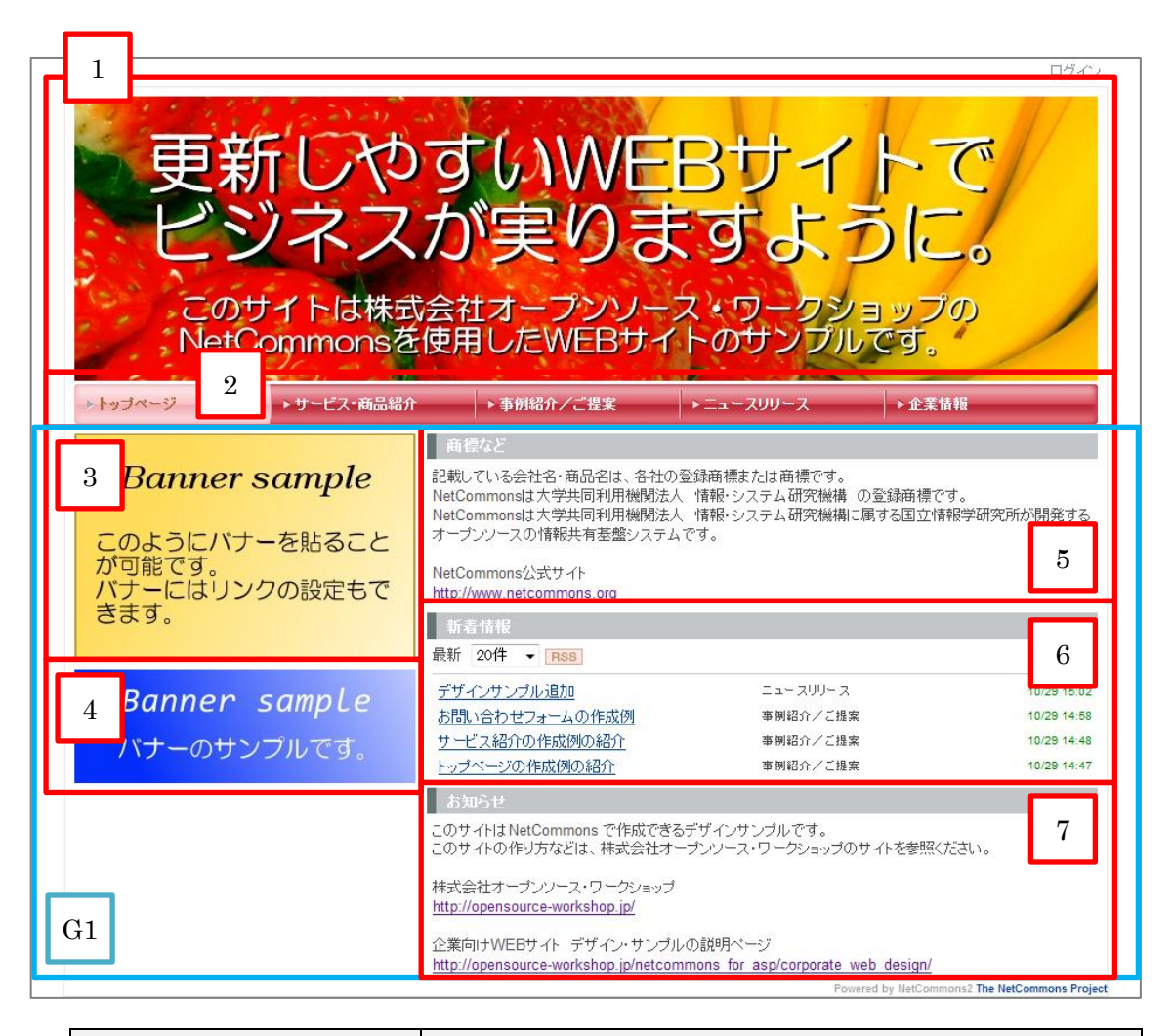

ページスタイル 「なし」を選択

--- 使用モジュール(赤色の枠)と使用方法

- 1. 【お知らせ】モジュール :アイキャッチ画像
- 2. 【メニュー】モジュール :トップカテゴリ・メニュー
- 3. 【お知らせ】モジュール :バナー
- 4. 【お知らせ】モジュール :バナー
- 5. 【お知らせ】モジュール :記事
- 6. 【新着情報】モジュール :サイト内新着情報
- 7. 【お知らせ】モジュール :記事

--- グループ化(青色の枠)

G1.「3,4,5, 6, 7」のブロックをグループ化

| 設定項目        | 設定値  |
|-------------|------|
| テーマ         | シンプル |
| 一般:ブロック名称   | [空白] |
| 一般:最小の広さ    | 900  |
| 一般: マージン:上  | 8    |
| 一般: マージン: 右 | 8    |
| 一般: マージン: 下 | 0    |
| 一般: マージン: 左 | 8    |

ブロック 1 【お知らせ】モジュール:アイキャッチ画像

-<br>ブロック 1 【お知らせ】モジュールに貼るアイキャッチ画像は 900×250 ピクセルで作 成しています。

ブロック 2 【メニュー】モジュール:メニュー

| 設定項目        | 設定値                  |
|-------------|----------------------|
| テーマ         | シンプル                 |
| 一般: ブロック名称  | [空白]                 |
| 一般:テンプレート   | header_180x35_cherry |
| 一般:最小の広さ    | 0                    |
| 一般: マージン:上  | 3                    |
| 一般: マージン: 右 | 8                    |
| 一般: マージン: 下 | 8                    |
| 一般: マージン: 左 | 8                    |

ブロック 3 【お知らせ】モジュール:バナー

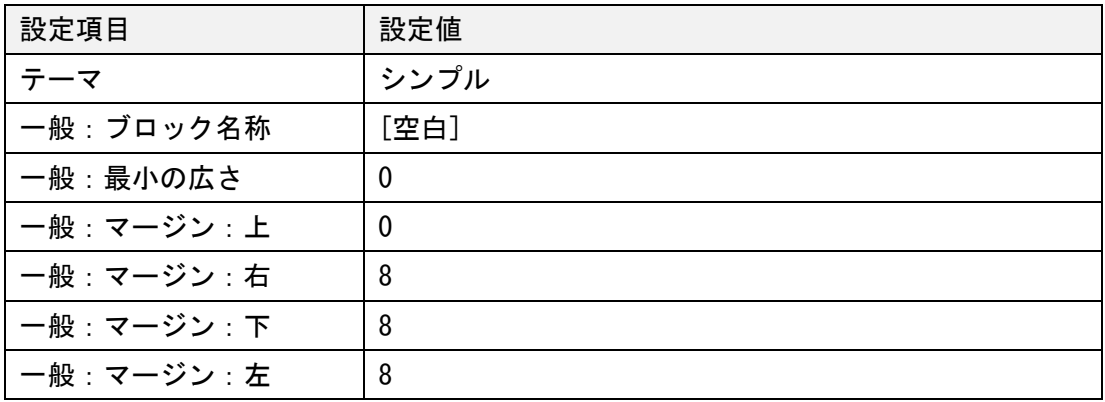

-<br>ブロック 3 【お知らせ】モジュールには 300×200 ピクセルのバナーを貼っています。

ブロック 4 【お知らせ】モジュール:バナー

| 設定項目                               | 設定値  |  |
|------------------------------------|------|--|
| テーマ                                | シンプル |  |
| 一般:ブロック名称                          | [空白] |  |
| 一般:最小の広さ                           | 0    |  |
| 一般: マージン:上                         | 0    |  |
| 一般: マージン: 右                        | 8    |  |
| 一般: マージン: 下                        | 8    |  |
| 一般: マージン: 左                        | 8    |  |
| . leterace<br>$\sim$ $\sim$ $\sim$ |      |  |

ブロック 4 【お知らせ】モジュールには 300×100 ピクセルのバナーを貼っています。

ブロック $\boxed{5}$ 【お知らせ】モジュール:記事

| 設定項目        | 設定値                        |
|-------------|----------------------------|
| テーマ         | タイトルアクセント > 付箋風タイトル(デフォルト) |
| 一般:ブロック名称   | 商標など                       |
| 一般:最小の広さ    | 594                        |
| 一般:マージン:上   | 0                          |
| 一般: マージン: 右 | 6                          |
| 一般:マージン:下   | 8                          |
| 一般:マージン:左   | 0                          |

# ブロック $\boxed{6}$ 【新着情報】モジュール:サイト内新着情報

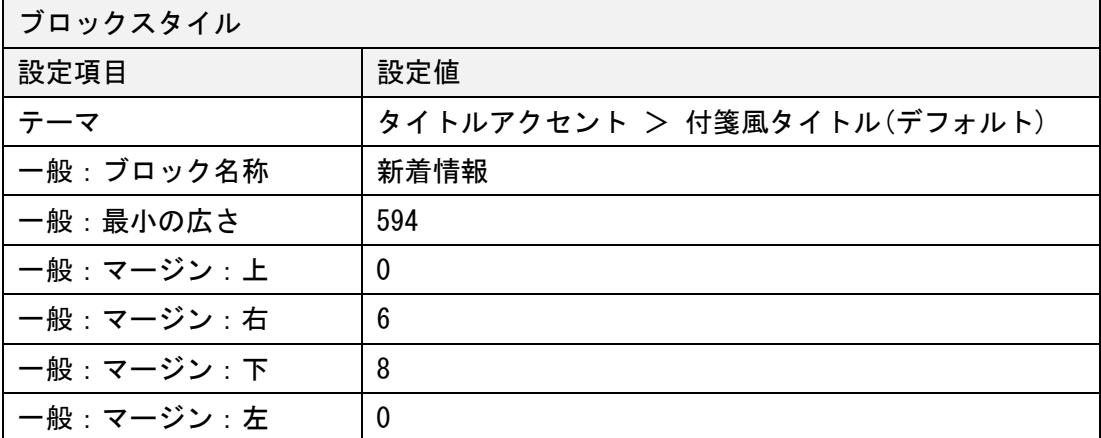

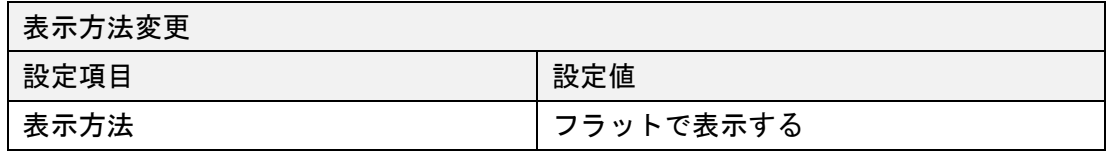

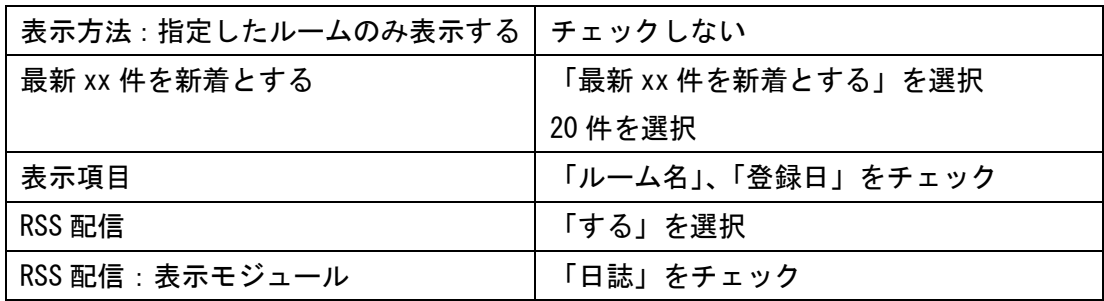

# ブロック $\boxed{7}$  【お知らせ】モジュール:記事

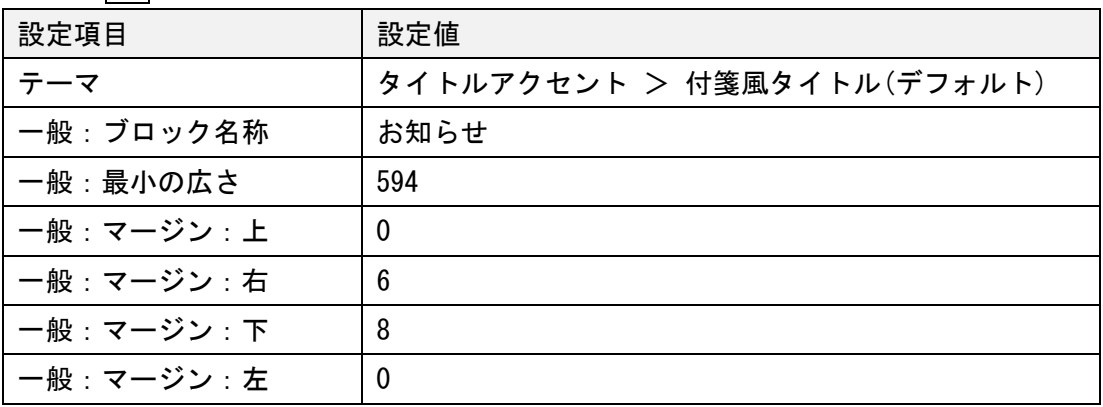

### <span id="page-19-0"></span>2. サービス・商品紹介ページ

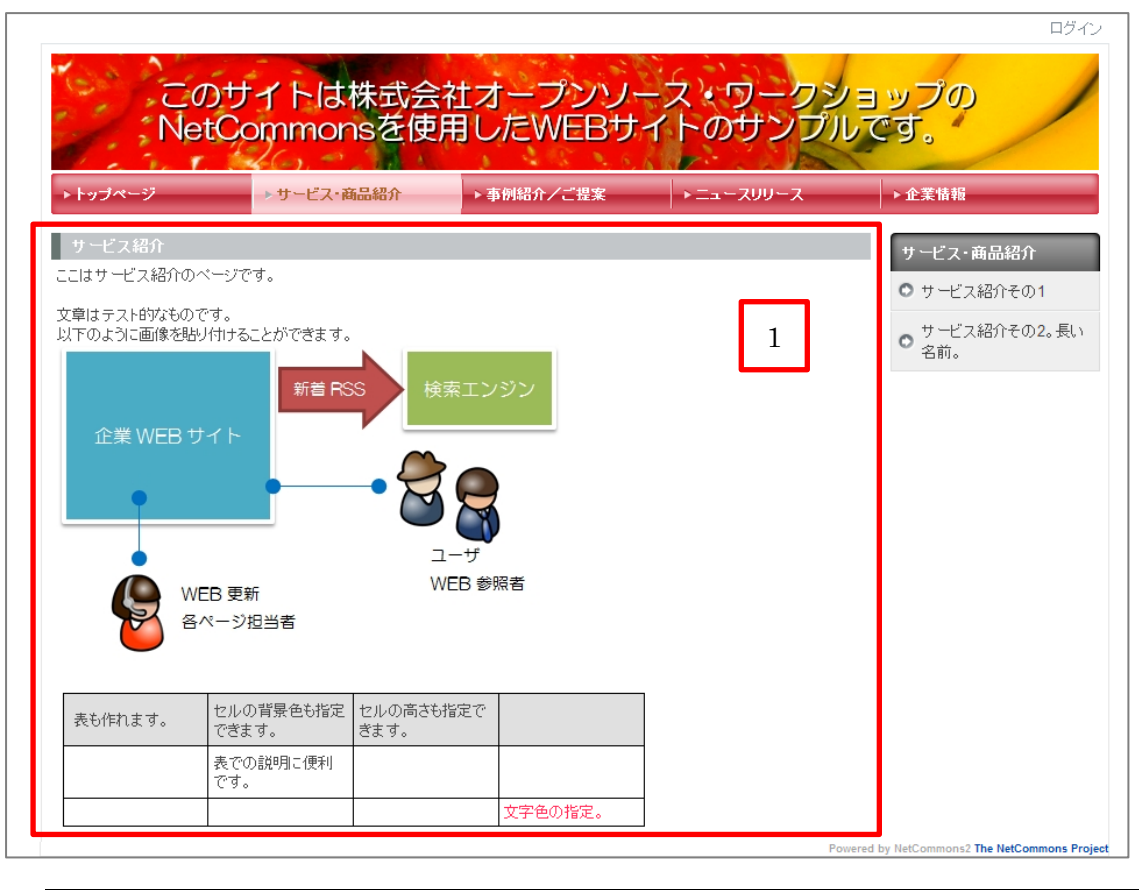

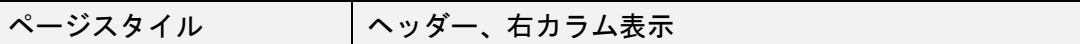

--- 使用モジュール(赤色の枠)と使用方法

1. 【お知らせ】モジュール :カテゴリの説明

説明書きには、【お知らせ】モジュールを使用して文章や画像、表などが使用できます。

| 設定項目        | 設定値                        |  |
|-------------|----------------------------|--|
| テーマ         | タイトルアクセント > 付箋風タイトル(デフォルト) |  |
| 一般: ブロック名称  | サービス紹介                     |  |
| 一般:最小の広さ    | 708                        |  |
| 一般: マージン:上  | 8                          |  |
| 一般: マージン: 右 | 8                          |  |
| 一般:マージン:下   | 8                          |  |
| 一般:マージン:左   | 6                          |  |

ブロック 1 【お知らせ】モジュール:カテゴリの説明

# <span id="page-20-0"></span>3. サービス・商品紹介の詳細ページ

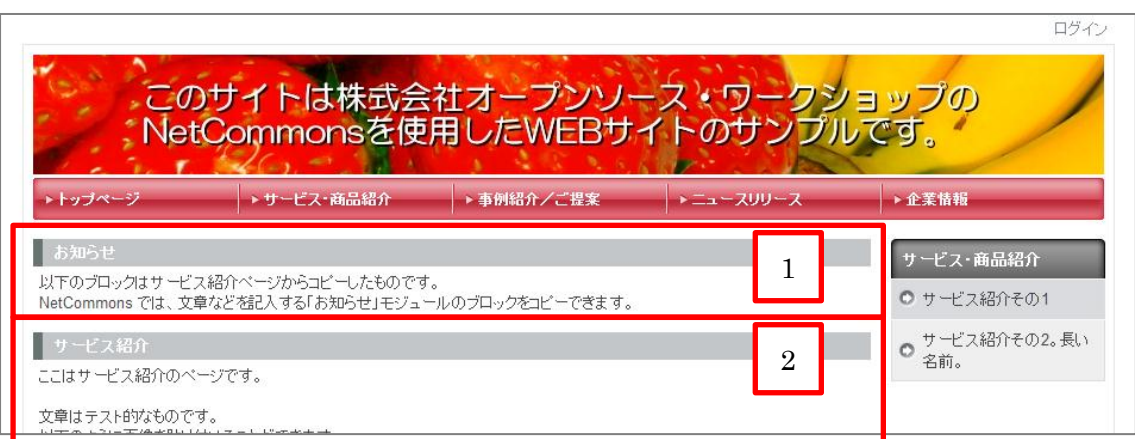

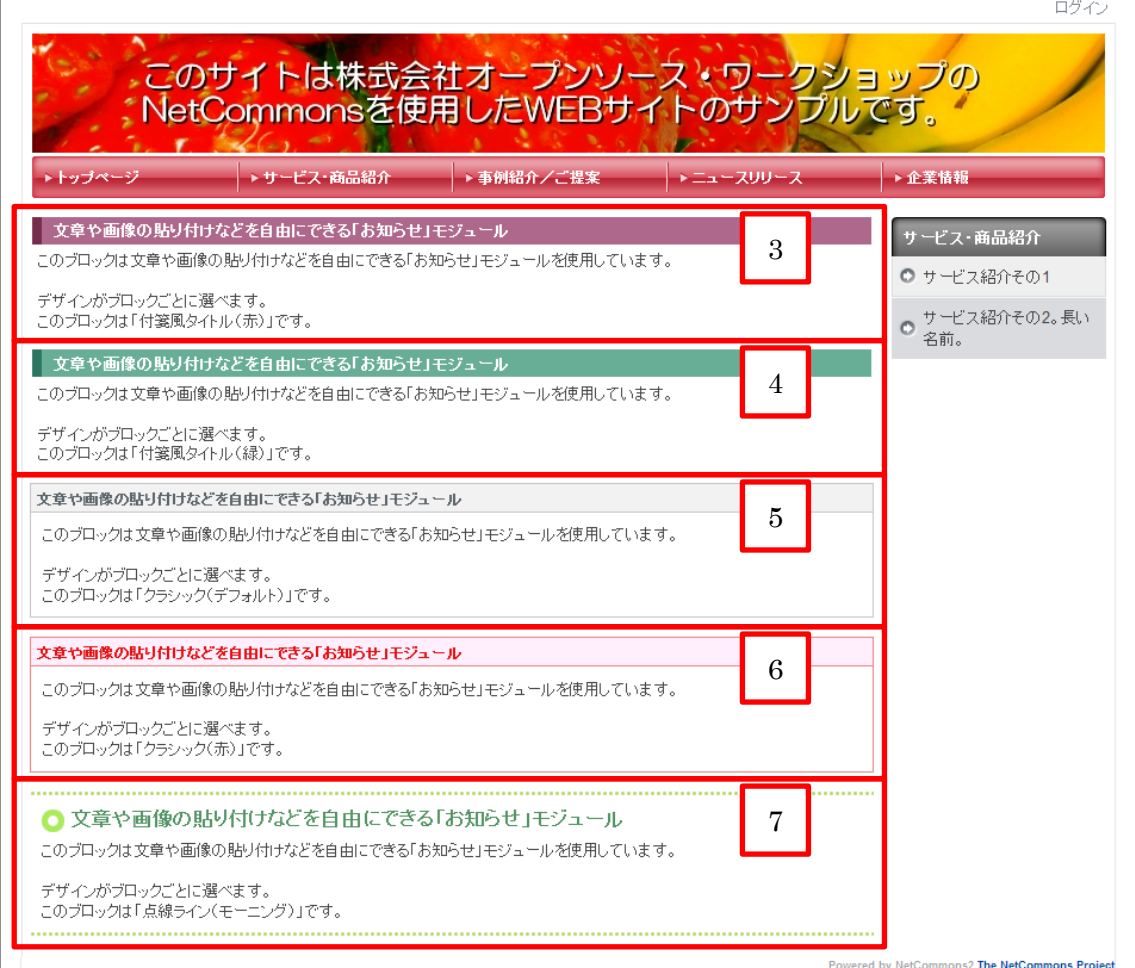

ページスタイル ヘッダー、右カラム表示

--- 使用モジュール(赤色の枠)と使用方法

1 ~ 7. 【お知らせ】モジュール :サービス・商品の説明

ここでは、「サービス・商品」についての説明書きを記載します。 説明書きには、【お知らせ】モジュールを使用して文章や画像、表などが使用できます。

ブロック 1 | ~ | 7 | 【お知らせ】モジュール:サービス・商品の説明 設定項目 しゅうしょう おおんちょう テーマ インパン しそれぞれ、イメージに合うものを選択 一般:ブロック名称 | それぞれのブロックの説明 一般:最小の広さ 708 一般: マージン: 上 | 8 ー般 : マージン : 右 |8 一般: マージン: 下 | 8 一般:マージン:左 6

サービス・商品紹介の詳細ページでは、【お知らせ】モジュールを使用して、各サービス や商品を説明しています。

もちろん、NetCommons には【お知らせ】モジュール以外にも様々な機能がモジュールと して提供されているため、他のモジュールを使用してサービスや商品を説明するページも 作ることができます。

# <span id="page-22-0"></span>4. 事例紹介/ご提案ページ

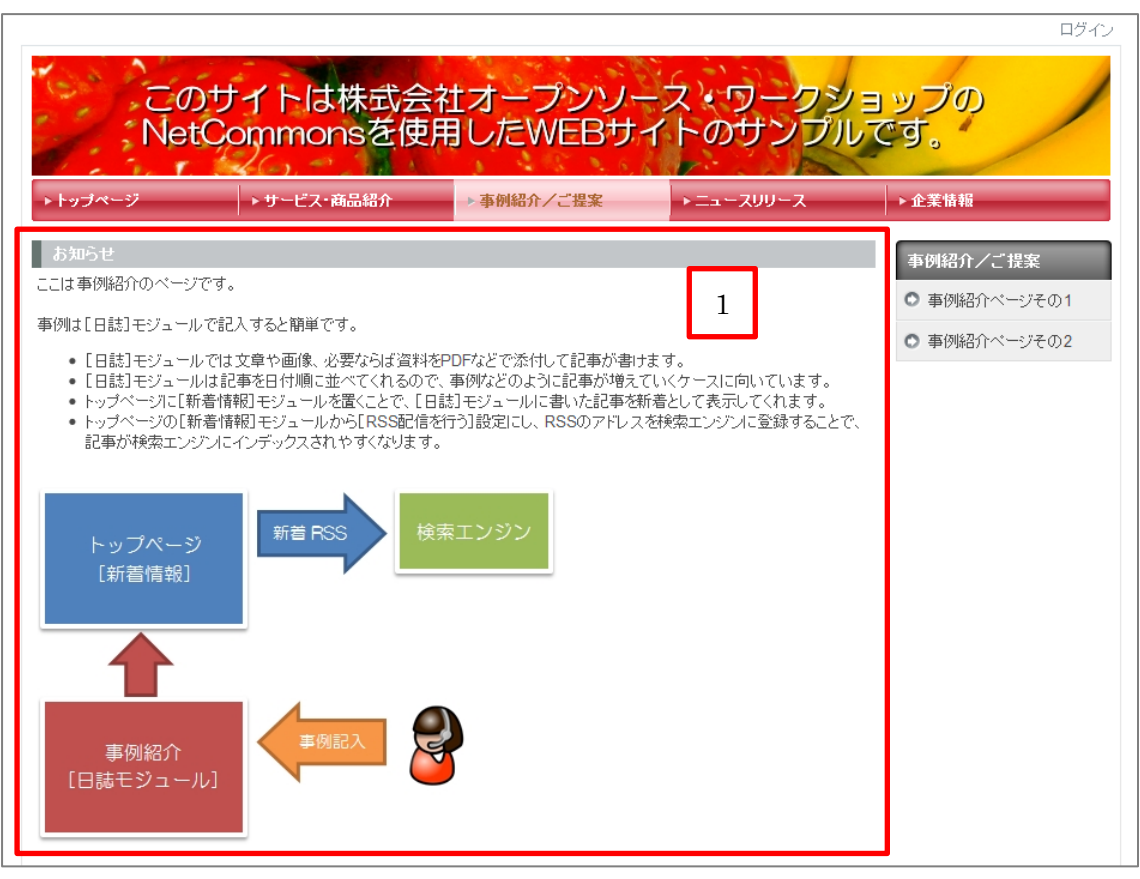

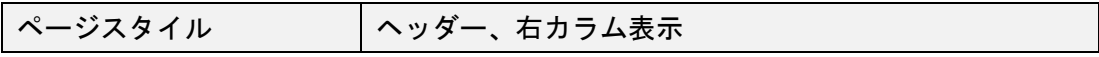

- --- 使用モジュール(赤色の枠)と使用方法
- 1. 【お知らせ】モジュール :カテゴリの説明

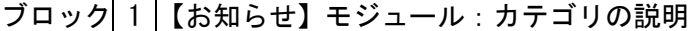

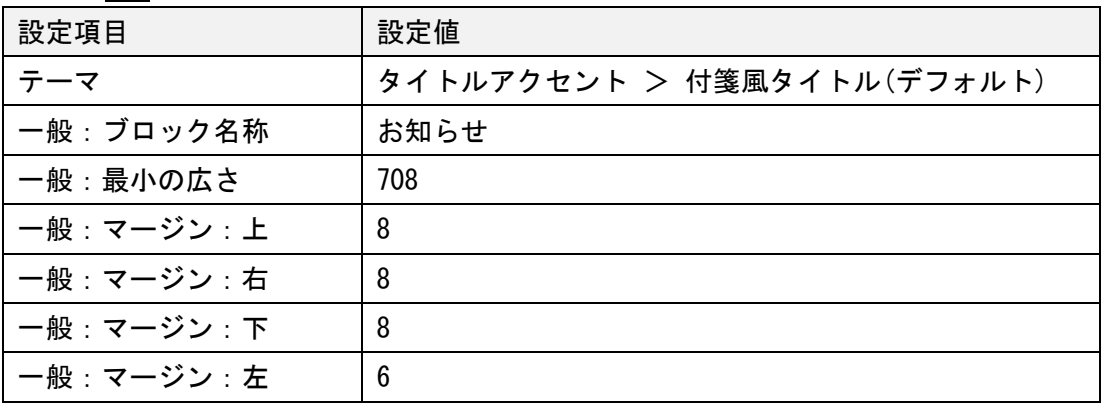

# <span id="page-23-0"></span>5. サービス・商品紹介の詳細ページ

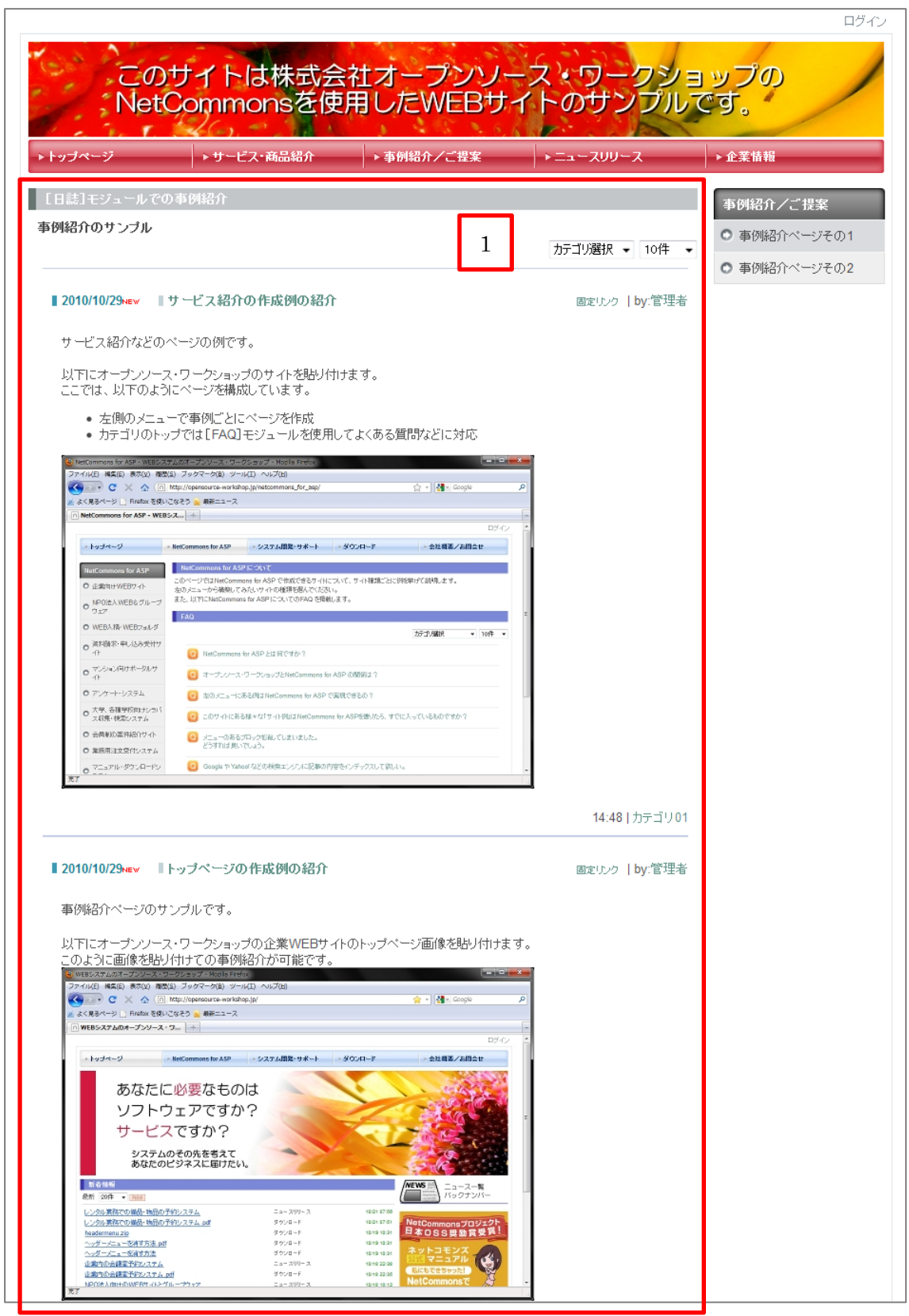

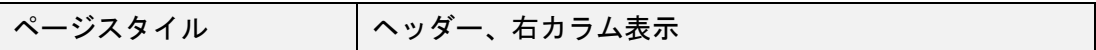

--- 使用モジュール(赤色の枠)と使用方法

1. 【日誌】モジュール :事例紹介

ブロック $\boxed{1}$ 【日誌】モジュール:事例紹介

| 表示方法変更 |     |
|--------|-----|
| 設定項目   | 設定値 |
| 表示件数   | 10件 |

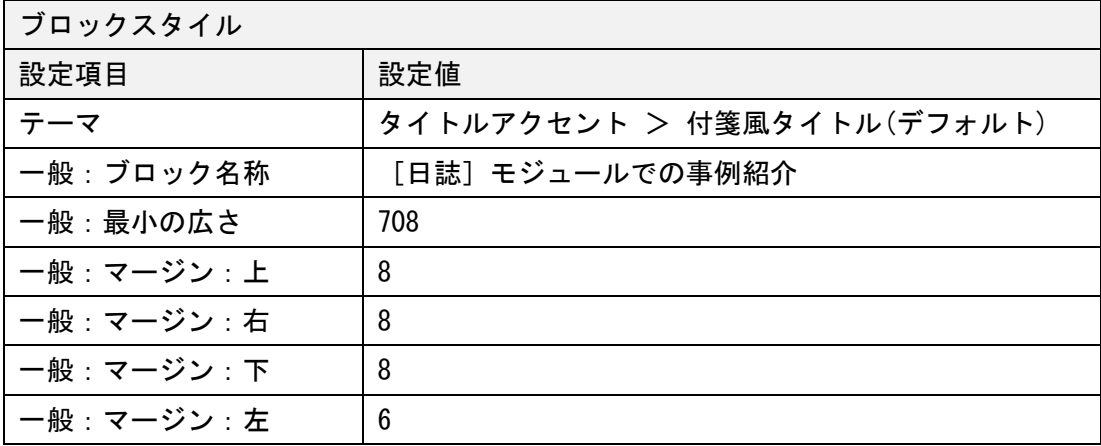

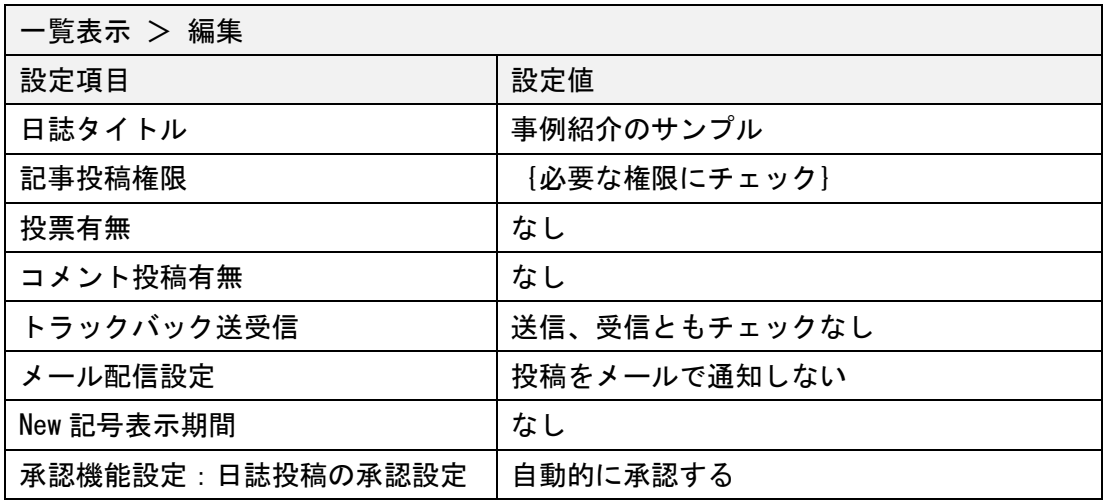

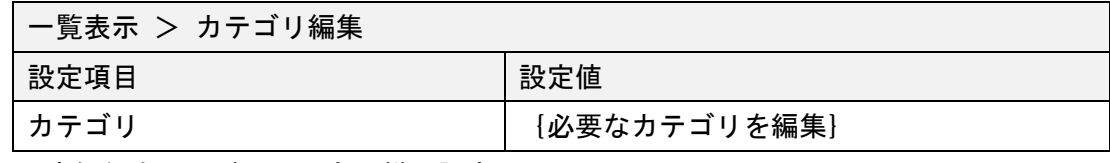

※ 事例紹介ページその 2 も同様に設定

### <span id="page-25-0"></span>6. ニュースリリース・ページ

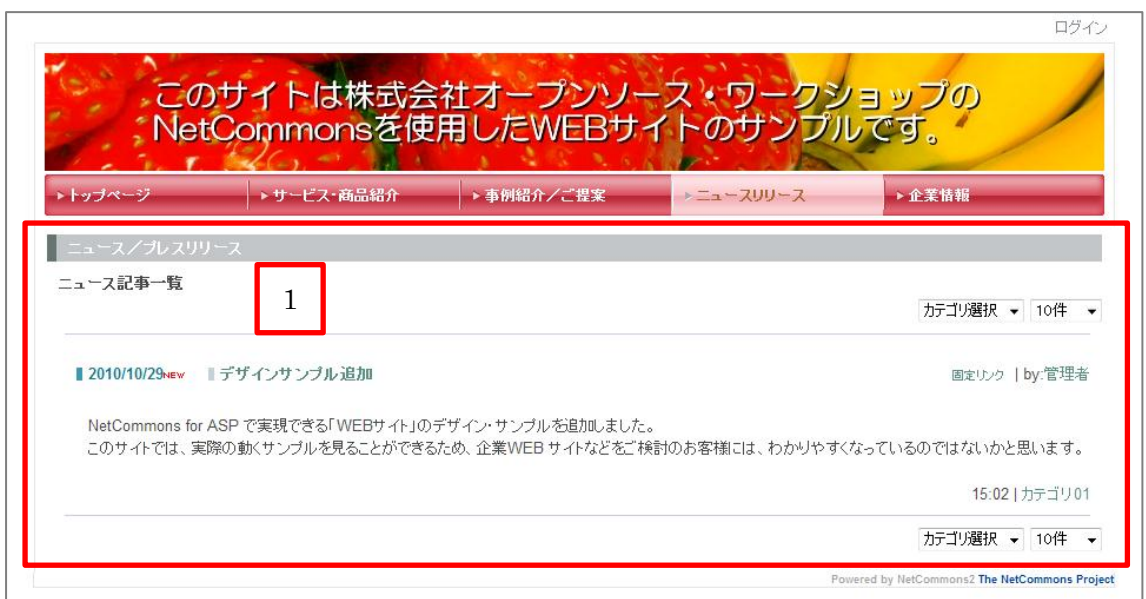

ページスタイル ヘッダー表示

--- 使用モジュール(赤色の枠)と使用方法

1. 【日誌】モジュール :ニュースリリース

ブロック $\boxed{1}$ 【日誌】モジュール:事例紹介

| 表示方法変更 |     |  |
|--------|-----|--|
| 設定項目   | 設定値 |  |
| 表示件数   | 10件 |  |

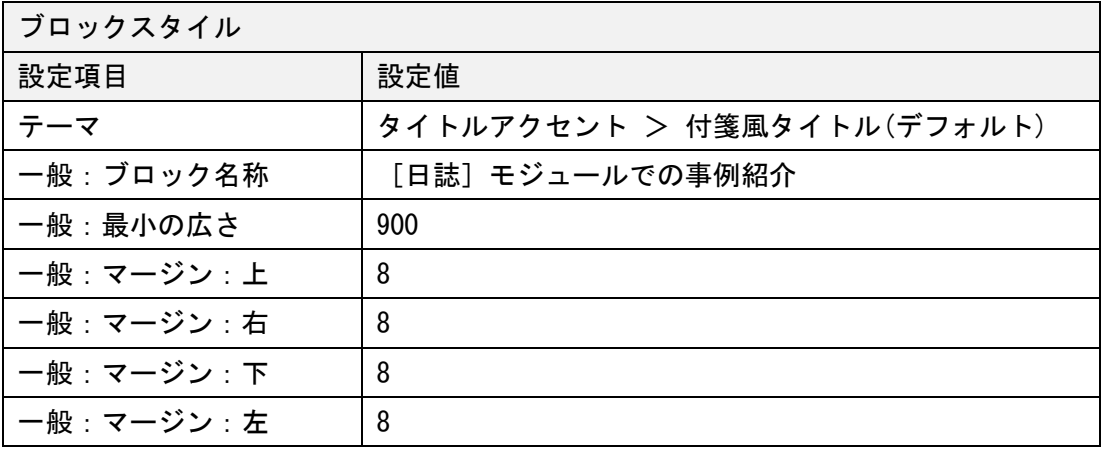

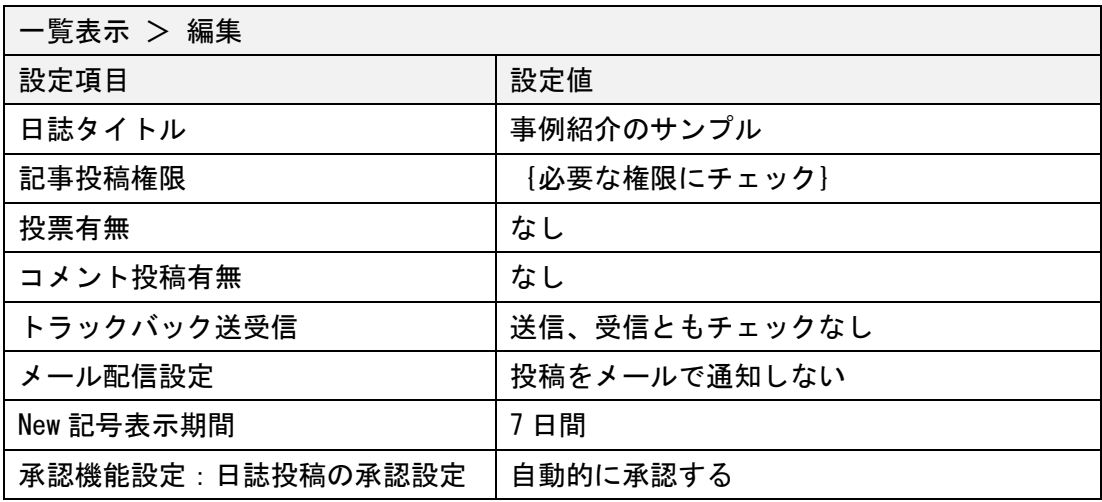

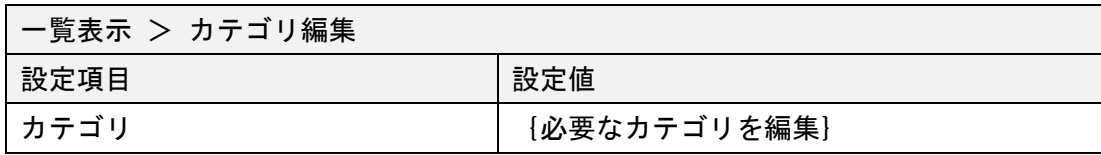

### <span id="page-27-0"></span>7. 企業情報ページ

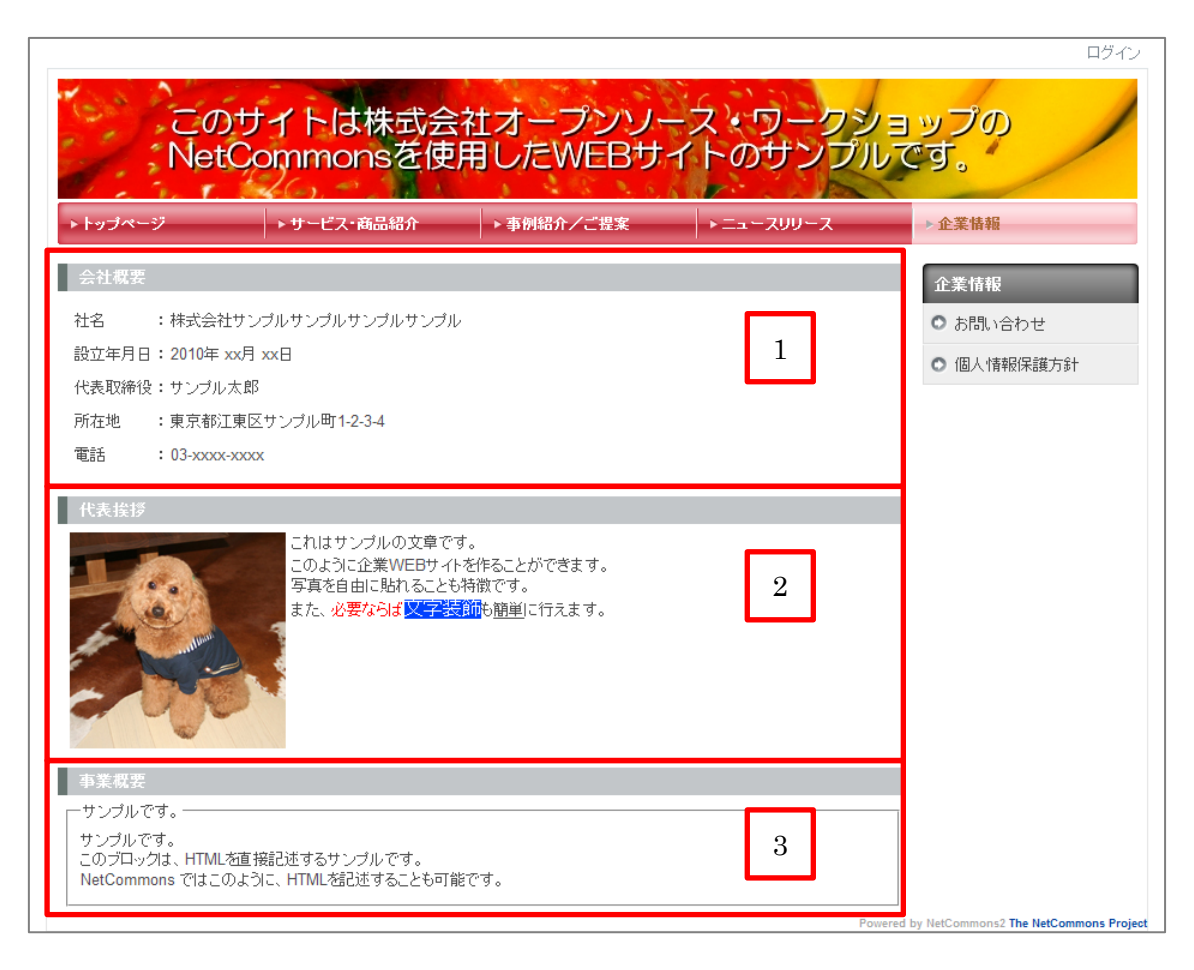

- --- 使用モジュール(赤色の枠)と使用方法
- 1. 【お知らせ】モジュール :企業情報

ブロック $\boxed{1}$  ~  $\boxed{3}$  【お知らせ】モジュール:各ブロックの記述

| 設定項目          | 設定値                        |
|---------------|----------------------------|
| テーマ           | タイトルアクセント > 付箋風タイトル(デフォルト) |
| 一般:ブロック名称     | サービス紹介                     |
| 一般:最小の広さ      | 708                        |
| 一般: マージン:上    | 8                          |
| 一般:マージン:右     | 8                          |
| 一般 : マージン : 下 | 8                          |
| 一般:マージン:左     | 6                          |

### <span id="page-28-0"></span>8. お問い合わせページ

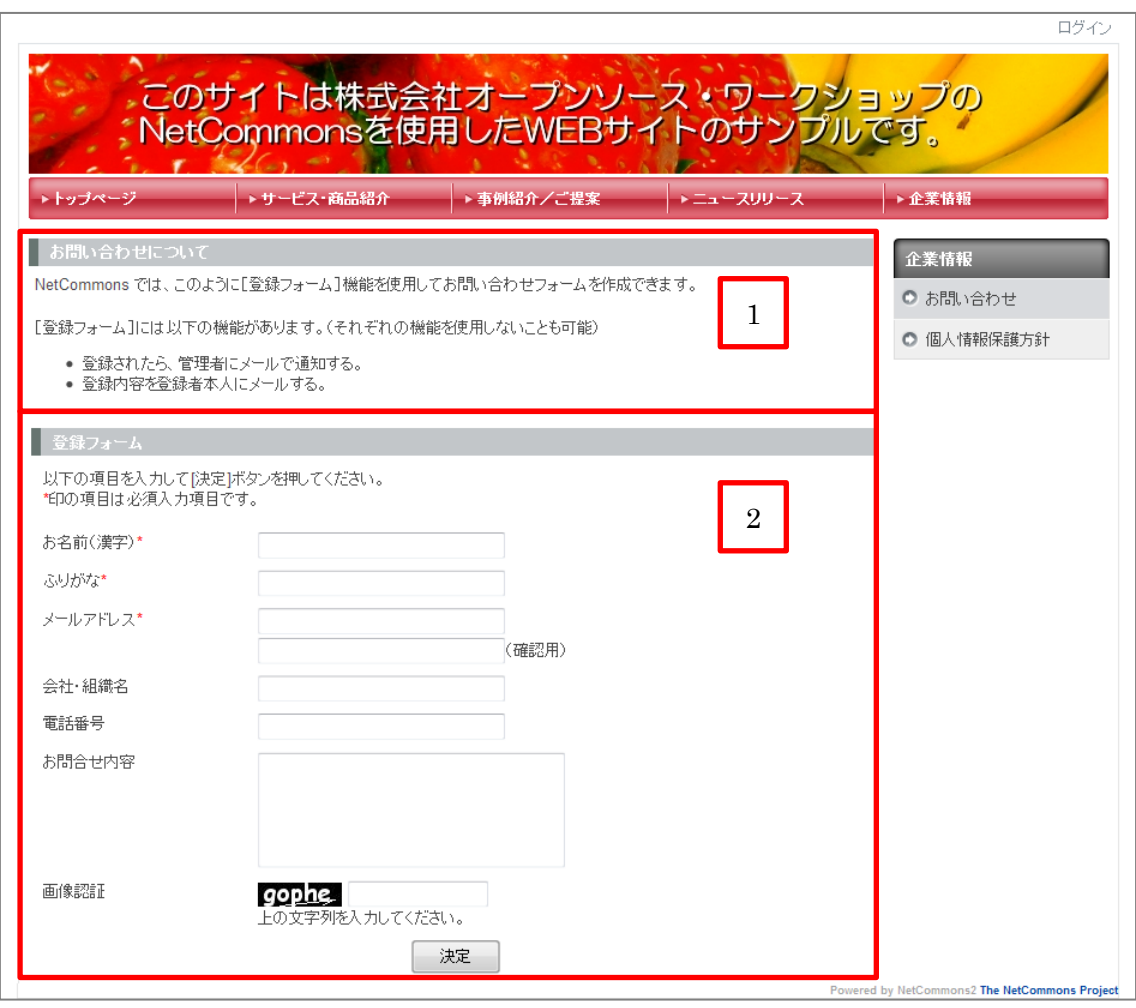

ページスタイル ヘッダー、左カラム表示

--- 使用モジュール(赤色の枠)と使用方法

- 1. 【お知らせ】モジュール :お問い合わせフォームの説明
- 2. 【登録フォーム】モジュール :お問い合わせの登録フォーム

お問い合わせには、【登録フォーム】モジュールを使用します。

【登録フォーム】モジュールでは、登録があった際に、サイトの管理者や登録者(入力 されたメールアドレス)へ登録内容をメールで送信することができます。

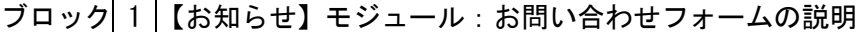

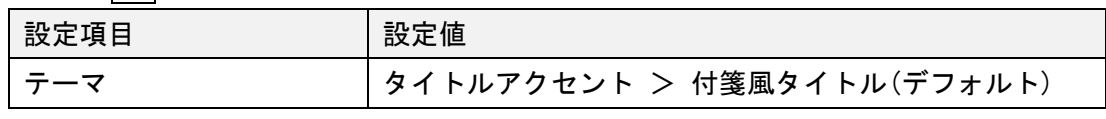

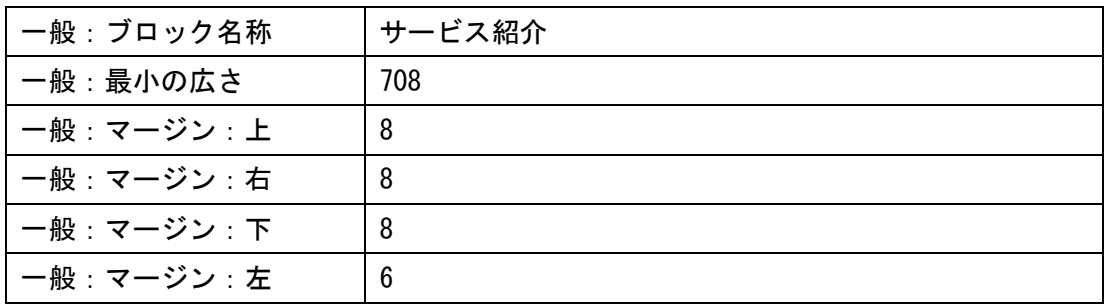

# ブロック 2 【登録フォーム】モジュール:お問い合わせフォーム

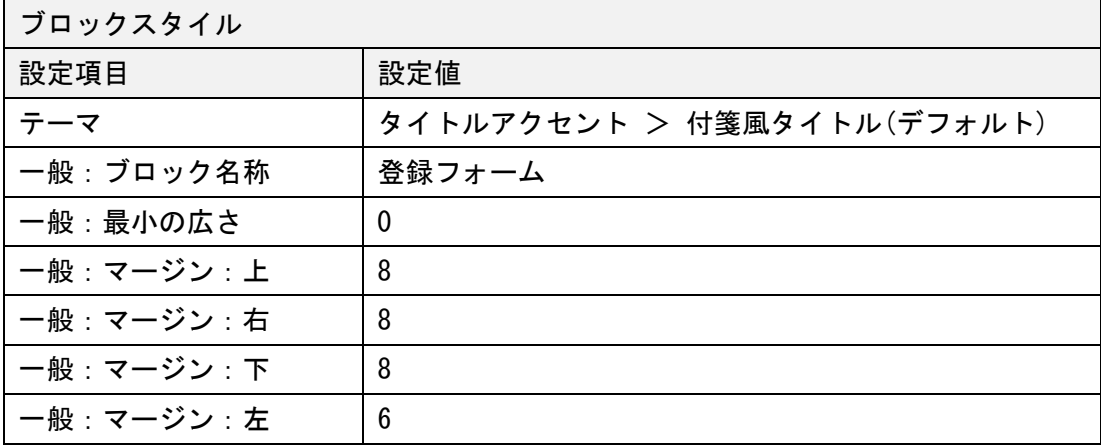

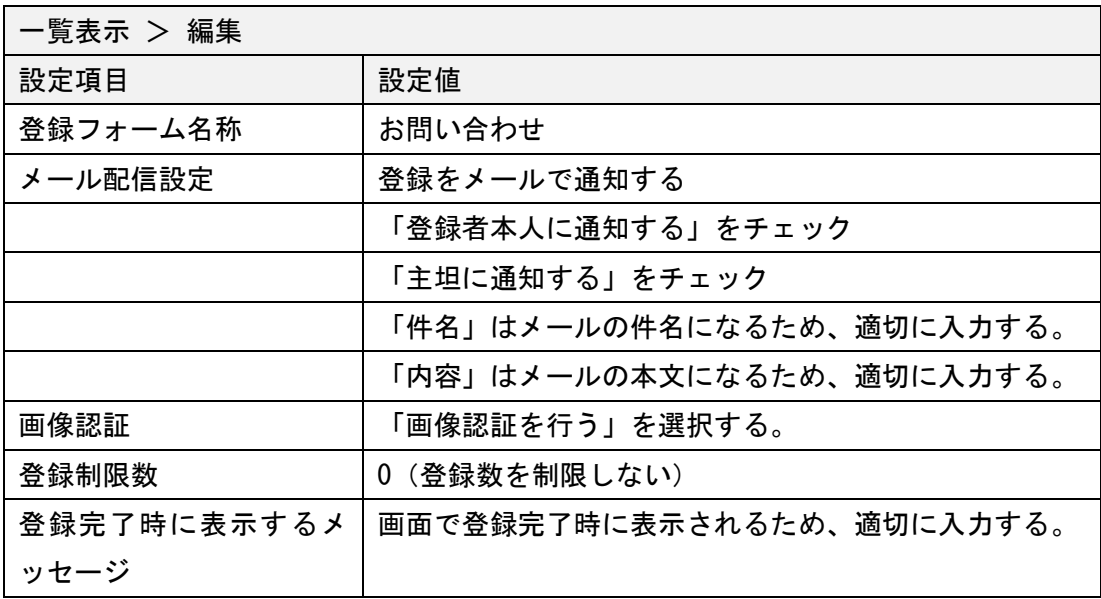

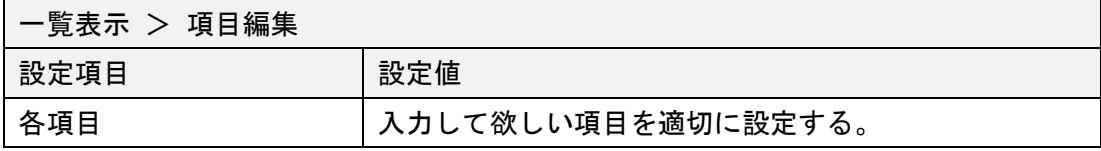

### <span id="page-30-0"></span>9. 個人情報保護方針ページ

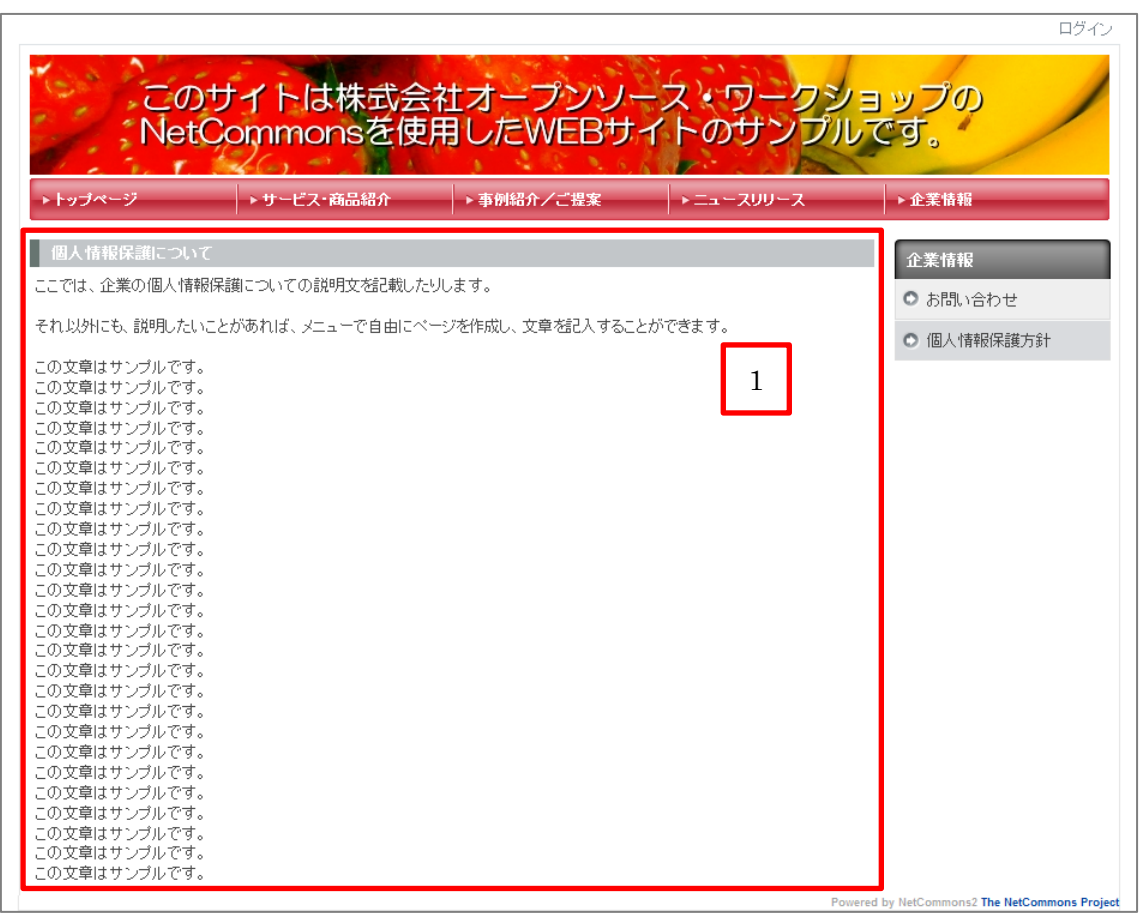

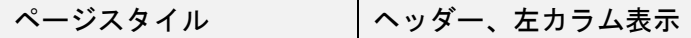

--- 使用モジュール(赤色の枠)と使用方法

1. 【お知らせ】モジュール :個人情報保護方針の説明書き

ブロック $\boxed{1}$ 【お知らせ】モジュール:個人情報保護方針の説明書き

| <b>Contract Contract Contract</b><br>設定項目 | 設定値                        |
|-------------------------------------------|----------------------------|
| テーマ                                       | タイトルアクセント > 付箋風タイトル(デフォルト) |
| 一般: ブロック名称                                | サービス紹介                     |
| 一般:最小の広さ                                  | 708                        |
| 一般: マージン:上                                | 8                          |
| 一般: マージン: 右                               | 8                          |
| 一般: マージン: 下                               | 8                          |
| 一般:マージン:左                                 | 6                          |

#### <span id="page-31-0"></span>V. 追加設定

#### <span id="page-31-1"></span>1. ページ枠を囲う線の設定

ページ枠を囲う線は以下のように設定します。

- ページスタイル > 配色 > ボーダー で設定します。
- トップページ以外は以下の項目を設定します。
	- **> ボーダー > ヘッダー > 右:#e6e6e6 (カラーパネルの左のアイコン)**
	- **▶ ボーダー > ヘッダー > 左:#e6e6e6**
	- **▶ ボーダー > 中央カラム > 左:#e6e6e6**
	- **> ボーダー > 右カラム > 右:#e6e6e6**
	- $\triangleright$  ボーダー > フッター > 右:#e6e6e6
	- $\triangleright$  ボーダー  $>$  フッター  $>$  下 : #e6e6e6
	- **▶ ボーダー > フッター > 左:#e6e6e6**
- トップページとニュースは以下の項目を設定します。
	- **> ボーダー > ヘッダー > 右:#e6e6e6 (カラーパネルの左のアイコン)**
	- $\triangleright$  ボーダー > ヘッダー > 左:#e6e6e6
	- **▶ ボーダー > 中央カラム > 左:#e6e6e6**
	- **> ボーダー > 中央カラム > 右:#e6e6e6**
	- **▶ ボーダー > フッター > 右:#e6e6e6**
	- $\triangleright$  ボーダー  $>$  フッター  $>$  下 : #e6e6e6
	- **▶ ボーダー > フッター > 左:#e6e6e6**

「コツ」として、まずは「トップページ以外」を設定します。その際、「他のページにも 反映」をチェックしておきます。

次に、「ニュース」と「トップページ」を設定します。この時は「他のページにも反映」 のチェックは外しておきます。

この設定の順番の意味は、一番多いレイアウト(ヘッダー、右カラム)に合わせて全て のページの枠を設定し、後で少ないレイアウトのページ(ニュースとトップページ)の枠 を個別に設定する。というものです。

### <span id="page-32-0"></span>2. 新着情報の RSS を検索エンジンに連携

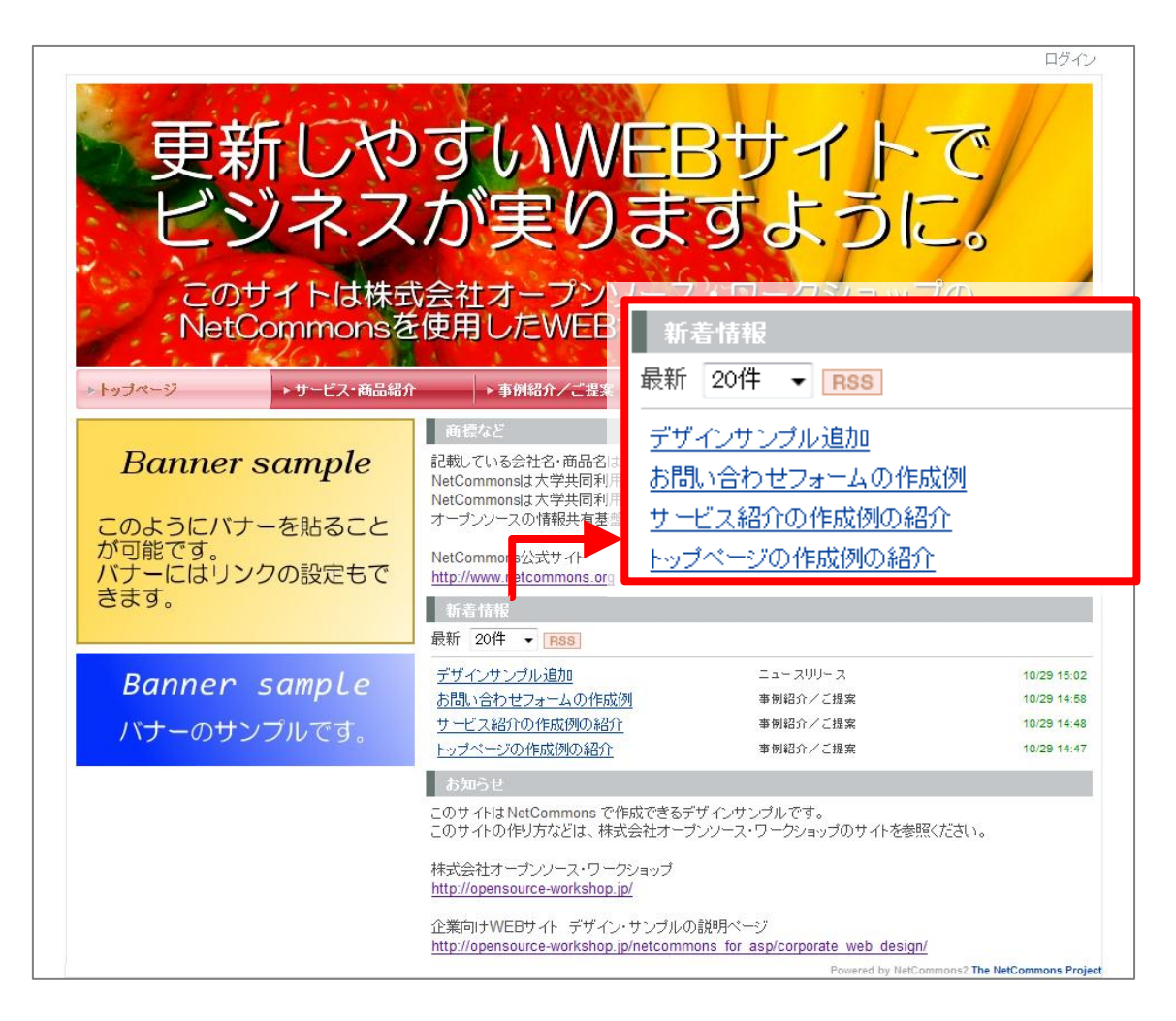

新着情報の設定で RSS を表示するにしている場合、RSS のリンクが表示されます。

この RSS リンクの URL を Google WEB マスターツールや Yahoo! Site Explorer に設定す ることで、サイトに記載した記事を検索エンジンがクロールしてくれる流れを作ることが できます。